# **ПОМІЧНИК «ПЛАНУВАЛЬНИКА ТУРНІРІВ»**

## **Зміст**

- 1. Передмова
- 2. Установка програмного продукту
- 3. Створення нового турніру
- 4. Формування списків
	- 4.1. Робота зі списками одиночки
	- 4.2. Робота зі списками пари
- 5. Робота із сітками
	- 5.1. Створення олімпійської сітки
	- 5.2. Створення кругової сітки
	- 5.3. Заповнення сіток
- 6. Робота з розкладом
- 7. Друк
- 8. Висновок

## **1. Передмова**

Програма «Планувальник турнірів» розроблена на замовлення Національної Федерації тенісу України.

Програма призначена для полегшення роботи головних суддів на турнірах ВГО Федерація тенісу України, для інформування тенісної громадськості о поточних результатах турнірів, являється помічником в опублікуванні в Інтернеті розкладу ігор на турнірах ФТУ та для запобігання людського фактору при обробці результатів турнірів . «Планувальник турнірів» полегшує процедуру додавання гравців у

списки турніру, автоматично генерує сітки, полегшує роботу з розкладом та автоматично публікує поточні результати на офіційному сайті Федерації тенісу України.

### **2. Установка програмного продукту**

Будь ласка, створіть на робочому столі папку «Планувальник турнірів»

Перейдіть в розділ завантаження та збережіть архів програми на робочий стіл. Кликніть двічі на архіві, просто оберіть для нього нещодавно створену папку «Планувальник турнірів» та розпакуйте архів в цю папку.

Зайдіть у папку «Планувальник турніру» і двічі кликніть на файлі Setup.exe, який показаний на малюнку

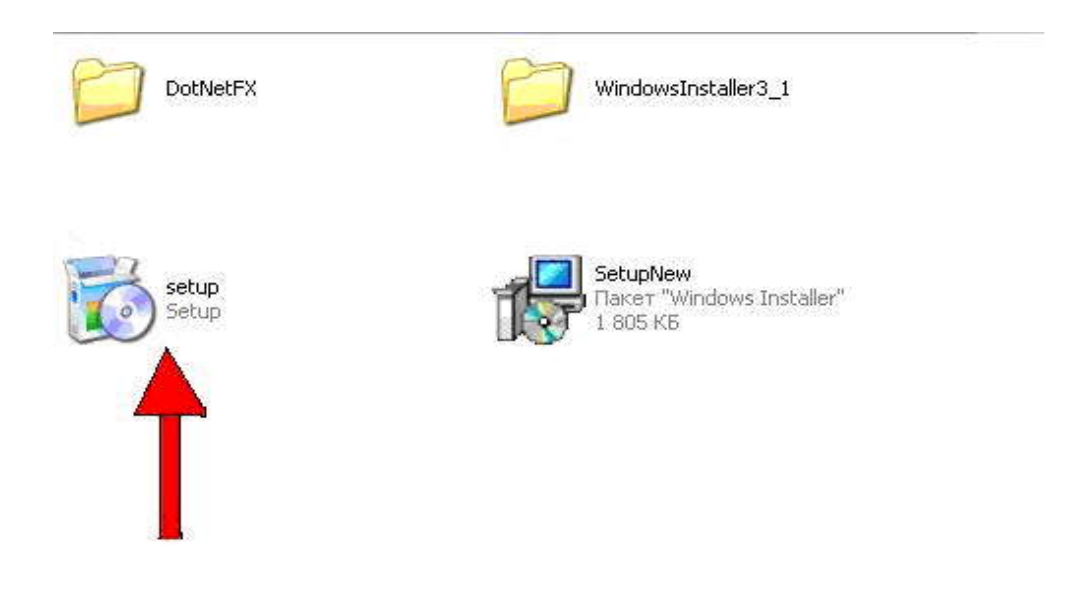

Ваша папка з розпакованою програмою повинна виглядати так само.

Додержуйтеся інструкцій по установці. Усі необхідні додатки будуть встановлені автоматично. За замовчуванням програма встановлюється в папку «C:\Program Files\ФТУ\Планувальник турнірів», якщо ви прагнете поміняти директорію, це можна буде зробити під час установки. Програма створить ярлик швидкого запуску програми на робочому столі. Після завершення установки при натисканні на кнопку «Готово» вікно установки закриється. Програма готова до використання. На робочому столі зробіть подвійний клік на іконці програми. Програма готова до роботи.

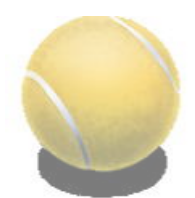

Так виглядає іконка програми.

## **3. Створення нового турніру**

Після подвійного кліку на іконці у Вас з'явиться початкове вікно програми, де Вам запропонують або створити новий турнір або відкрити існуючий турнір.

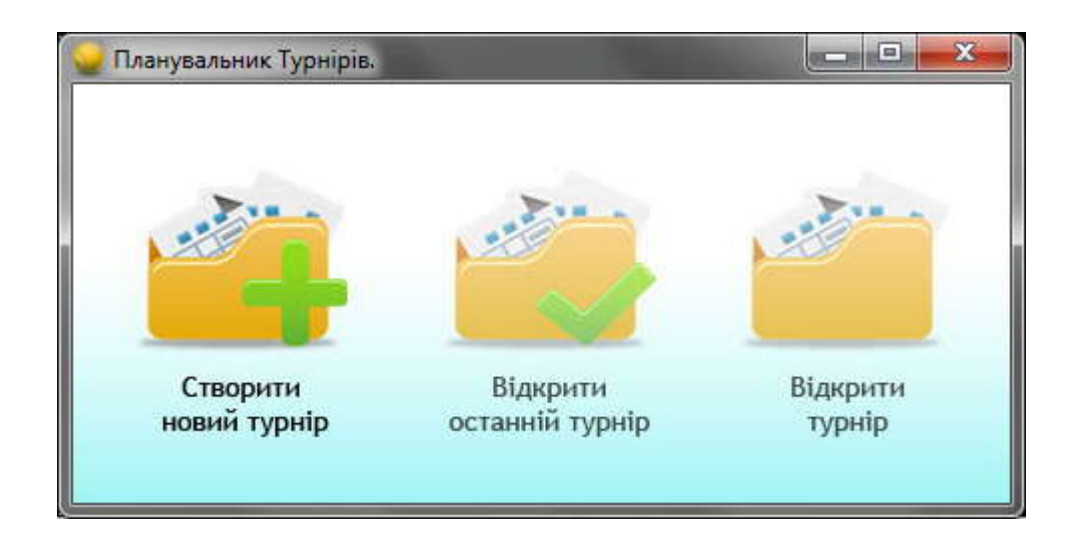

Оберіть створити новий турнір. Оберіть місце для його збереження та назвіть файл схожий з назвою турніру.

У вас з'явитися вікно програми з налаштуванням. Ми докладніше зупинимося на кожному налаштуванні в кожній вкладці.

Уведіть, будь ласка, назва файлу турніру й виберіть шлях його збереження.

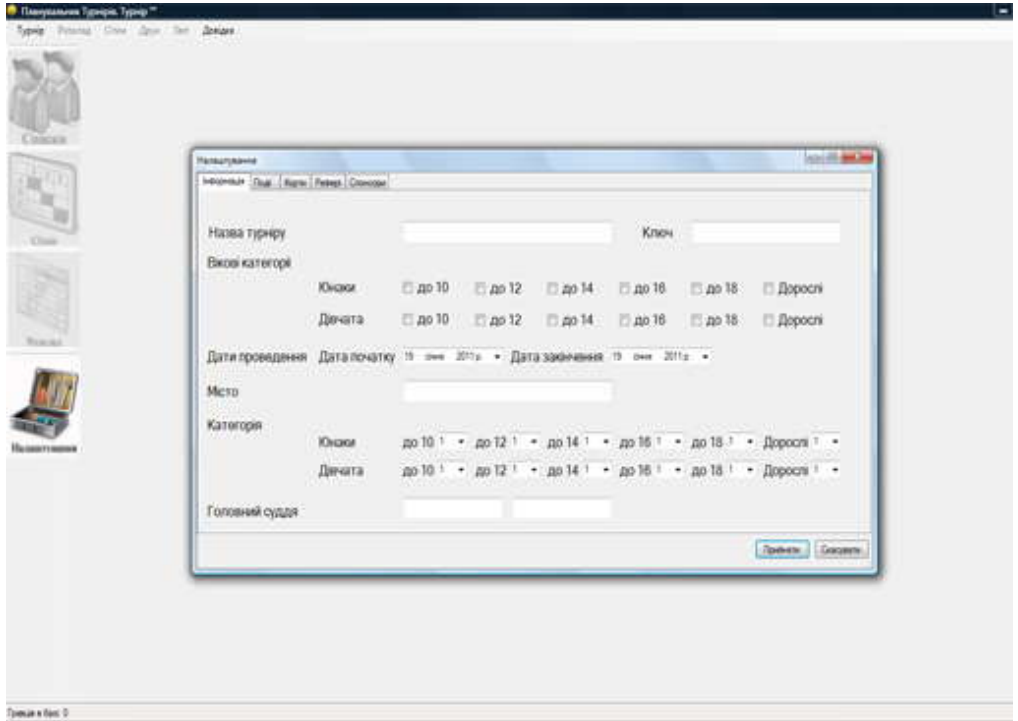

Перед Вами з'явилося вікно «Налаштування» і відкрита вкладка «Інформація»

**Назва турніру** – у поле «Назва турніру» уведіть назву турніру, її треба скопіювати з інформаційного вікна, про Ваш турнір з сайту Федерації, скопіювати необхідно все, що обведено чорним, це назва турніру, місто проведення, але без літери «м.» та ключ турніру.

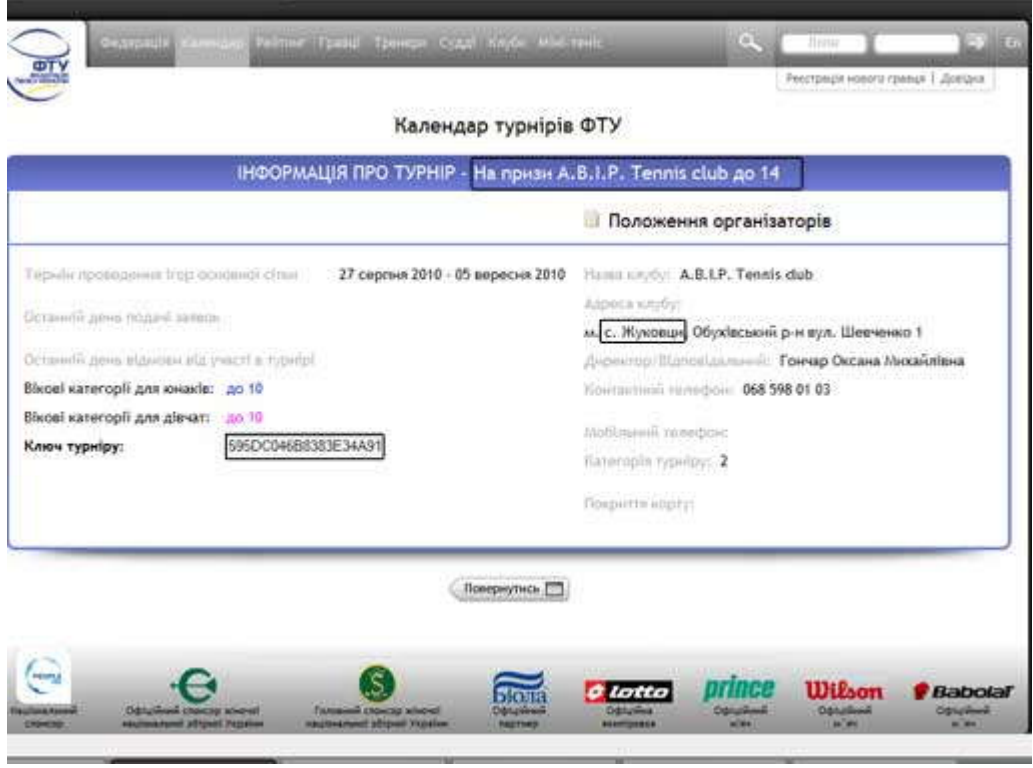

**Вікові категорії** - відзначте вікові категорії турніру окремо для юнаків і окремо для дівчат.

**Дати проведення** - виберіть дату початку (перший ігровий день) й дату закінчення турніру (останній ігровий день).

**Категорія** - виберіть відповідні категорії турніру для юнаків і для дівчат для кожного віку

**Головний суддя** – в одному полі введіть ім'я головного судді турніру, а в сусідньому прізвище.

Ваше вікно має виглядати наступним чином:

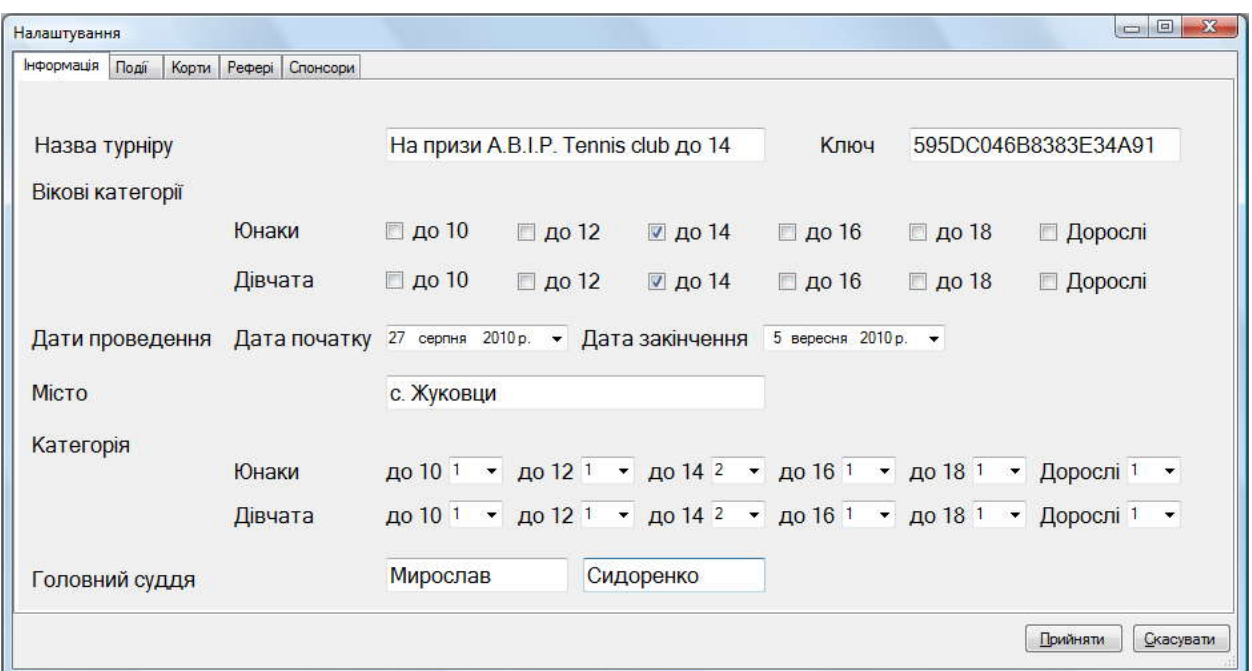

#### Активуйте вкладку «Події»

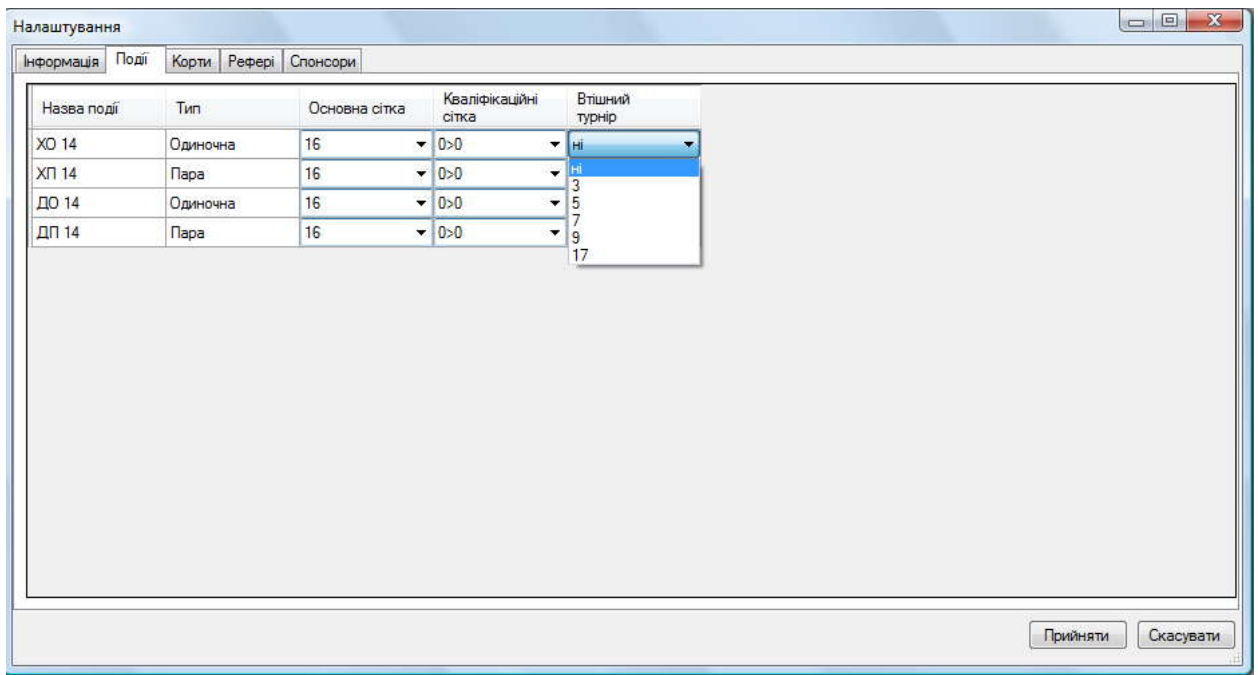

**Назва події** – відображається вікова категорія, інформація про одиночну або парну сітку для юнаків або для дівчат. На приклад «ХО 14» означає «Хлопці одиночна до 14», «ХП 14» означає «Хлопці пари до 14»

#### Х-хлопці; Д- дівчата; О – одиночна сітка; П – парна сітка;

10, 12, 14, 16, 18, Д – вікова категорія учасників, Д – дорослі **Тип** – відображається одиночна або парна сітка

**Основна сітка** – відображається розмір основної сітки турніру. Нажавши на поле із цифрою з'явиться меню, що випадає ( як показано на малюнку), де можна вибрати необхідний розмір сітки.

#### **ВАЖЛИВО! Для кругової або комбінованої системи в меню «Основна сітка» вибирається розмір сітки для ДРУГОГО етапу змагань**

**Кваліфікаційна сітка** – відображається розмір сітки кваліфікації. Для зміни розміру сітки кваліфікації натисніть мишкою на значенні й виберіть необхідний розмір. За замовчуванням розмір кваліфікації стоїть 0.

**Втішна сітка**- відображається розмір втішних сіток, можна вибрати починаючи з якого місця у Вас буде розігруватись втішний турнір, якщо втішного турніру не буде, залишайте розмір 0.

#### **ВАЖЛИВО! Якщо поставити розмір сітки 0, то сітка зникне з відображення в основному вікні програми.**

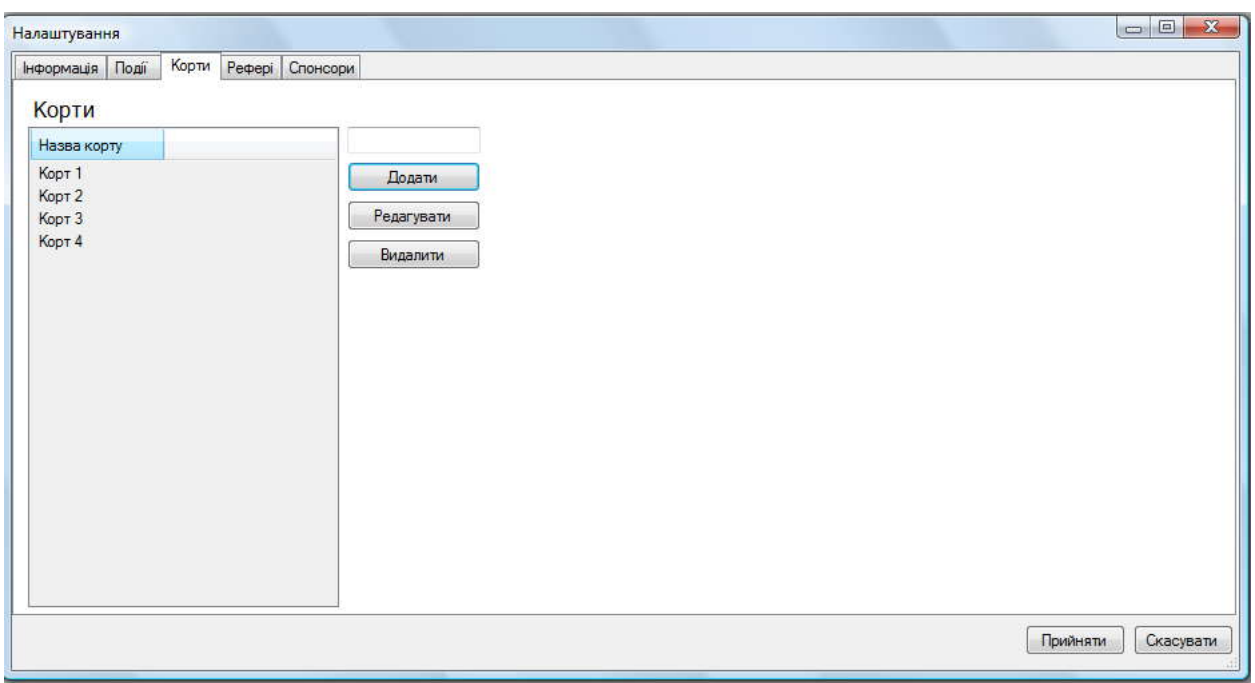

Перейдіть на вкладку «Корти»

Для того, щоб додати корт введіть назву корту в поле для введення й натисніть кнопку Додати.

Для редагування назви корту виберіть корт зі списку, кликніть на ньому мишкою й натисніть кнопку Редагувати. Назва корту відобразитися в поле введення. Змініть назву корту й натисніть кнопку «ОК» поруч із полем для введення. У списку відобразитися корт зі зміненою назвою.

Для видалення корту зі списку клацніть мишкою на назві корту й натисніть кнопку Видалити

Перейдіть у вкладку Рефері , в цій вкладці Ви можете додати прізвища та імена суддів на вишках або суддів-інспекторів, що працюють у Вас на турнірі, таким же чином, як в меню «редагування кортів».

Для додавання судді введіть ім'я й прізвище судді у відповідних полях для введення й натисніть кнопку Додати.

Для редагування імені й прізвища судді виберіть суддю зі списку, кликніть на ньому мишкою й натисніть кнопку Редагувати. Дані будуть відображатися в поле введення. Внесіть необхідні зміни й натисніть кнопку «ОК» поруч із полем для введення.

Для видалення судді зі списку кликніть мишкою на імені й прізвища судді й натисніть кнопку Видалити.

У вкладці споносри оберіть офіційний м'яч турніру:

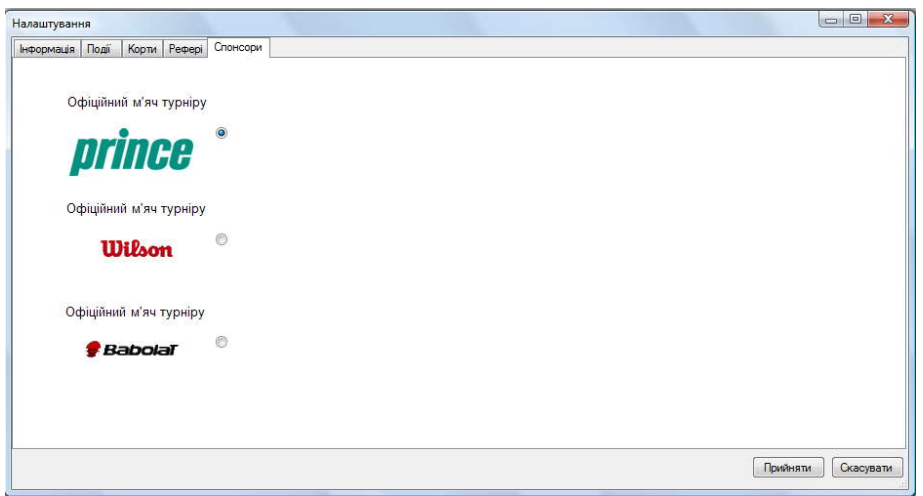

Після того як усі необхідні налаштування внесені натисніть кнопку Прийняти.

## **4. Формування списків**

### **4.1 Формування списків одиночного турніру**

Після того, як усі налаштування внесені, перед Вами відобразиться головне вікно програми, де всі кнопки повинні бути підсвічені.

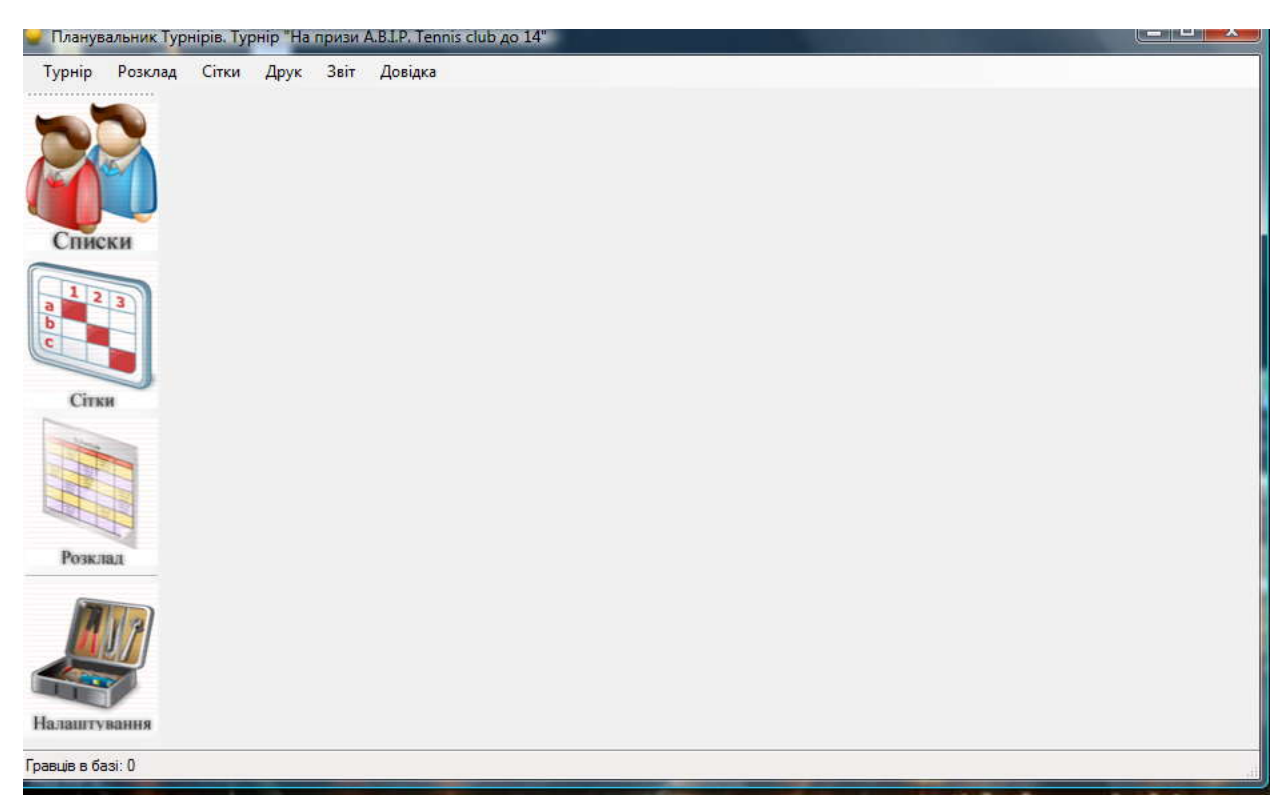

Для початку роботи необхідно перейти в розділ списки турніру, для цього натисніть мишкою на кнопці СПИСКИ, як показано на малюнку.

Перед Вами відобразитися вікно наступного вигляду:

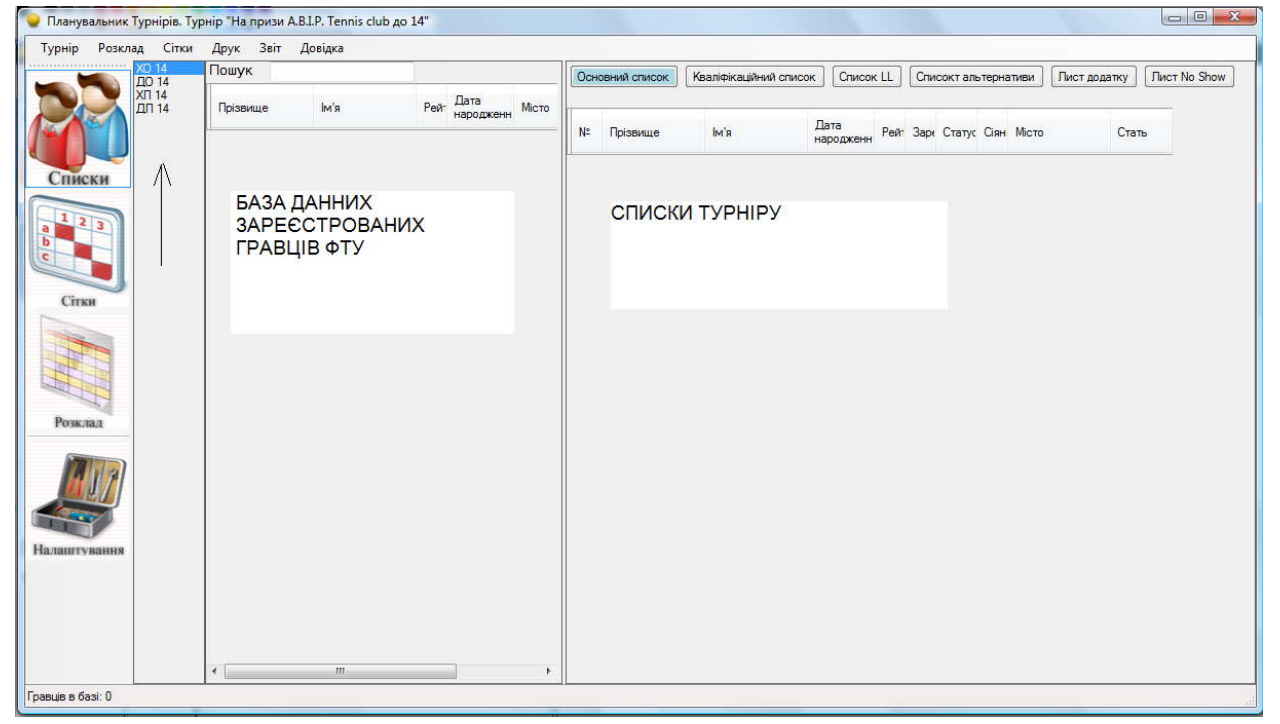

У крайньому лівому стовпчику відображаються вікові групи турніру, на даному малюнку вікові групи наступні: ДО14 – дівчата, одиночка, до 14 років, ДП14 – дівчата, пари, до 14, ХО14, ХП 14 – відповідно хлопці одиночка та хлопці пара до 14 років, усі позначення, які можливі описані в розділі «НАЛАШТУВАННЯ»

У наступному стовпчику буде відображатися база даних гравців, а поряд, залежно від того який список активний, буде виведений список гравців турніру.

Виберіть будь-яку категорію одиночного турніру. На приклад ХО 14.

Для того, щоб використовувати «Планувальник турніру» та мати оновлений останній рейтинг ФТУ, Вам потрібно завантажити базу даних гравців. Ви можете завантажити її з сайту ФТУ http://ftu.org.ua/, розділ Федерація – Завантаження. Оберіть завантажити базу даних ФТУ оновлену.

### **Увага, даний файл спочатку буде завантажений у Ваш Інтернет браузер, а після повного завантаження необхідно зберегти його через меню файл зберегти як - playersplaces\_.xml**

Після цього натисніть на кнопці «Турнір» у верхній частині вікна та оберіть «Імпорт б/д ФТУ» і вкажіть шлях до необхідного файлу, база даних відобразитися в лівому стовпчику.

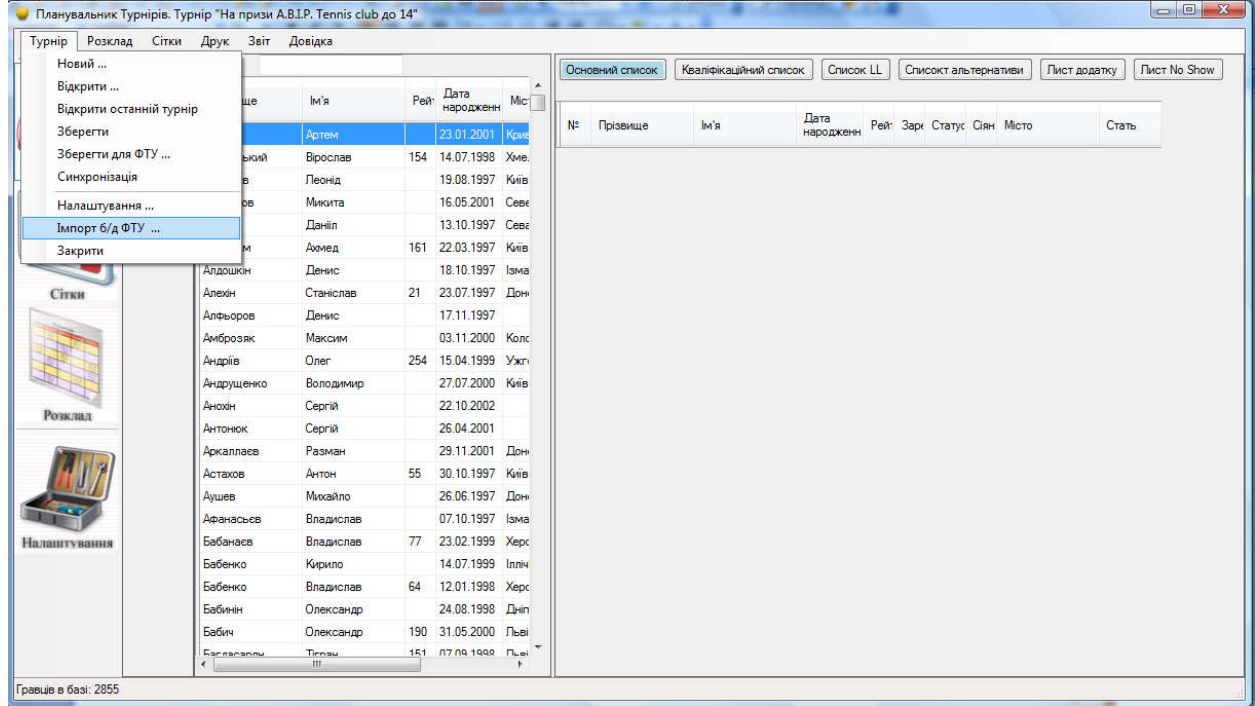

Для пошуку гравця в базі даних почніть вводити його прізвище в рядку пошуку.

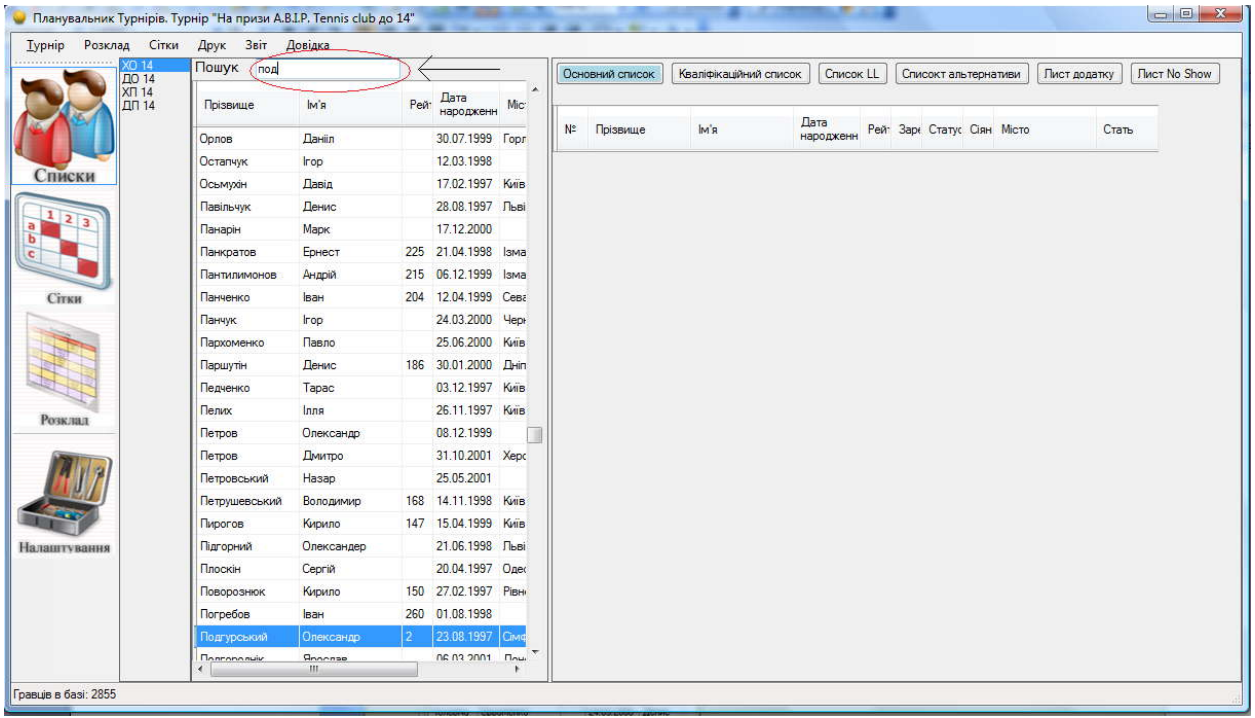

Якщо виділяється необхідний гравець, то при натисканні клавіші Enter він автоматично буде доданий у список турніру, який у Вас активований (на малюнку зверху - це основний список). Для того, щоб перетягнути гравця з бази даних в список турніру

натисніть мишкою на гравцеві, він стане підсвічуватись блакитним кольором, потім затисніть ліву кнопку миші й перетягніть гравця в стовпчик зі списками.

Таким чином, Ви можете додати необхідну кількість гравців у необхідні списки.

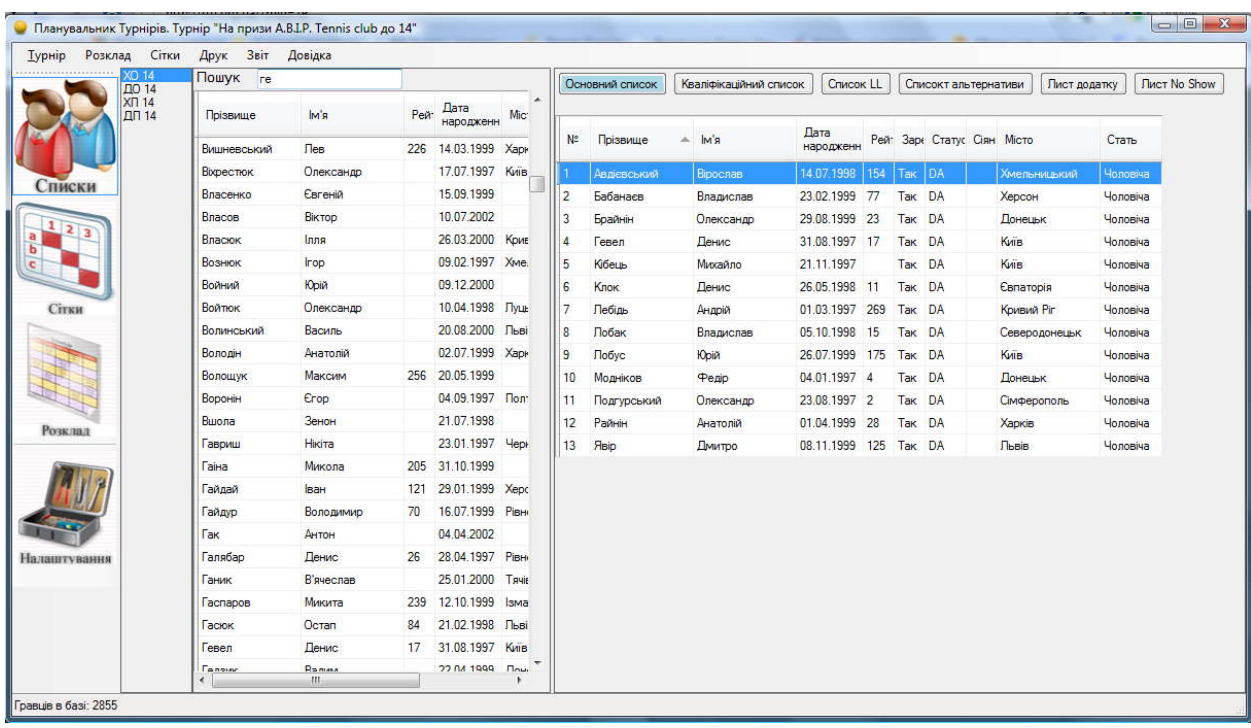

Якщо Ви не можете знайти необхідного гравця в базі даних для необхідної вікової категорії, будь ласка натисніть правою кнопкою мишки у стовпчику бази даних і виберіть «Показати всіх гравців», у Вас відобразиться список усіх гравців усіх вікових категорій.

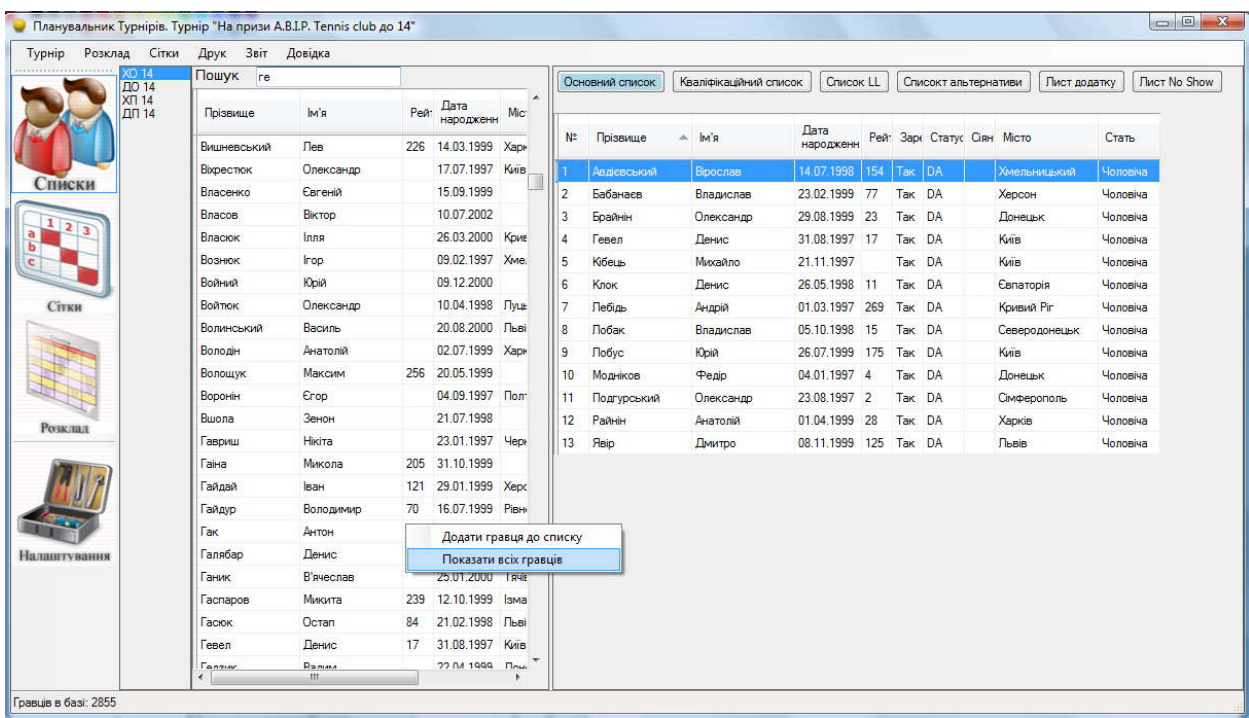

Коли Ви знайдете необхідного гравця в базі даних, він може відображатися або без рейтингу, або з неправильним рейтингом, при перетаскуванні гравця в списки турніру він буде відображатися з відповідним рейтингом для обраної вікової категорії.

### **ВАЖЛИВО! Звертаємо Вашу увагу на те, що якщо додаєте гравця зі списку «Показати всіх гравців», Ви повинні перевірити у Регламенті проведення змагань, чи може цей гравець грати турніру у відповідній віковій категорії.**

Якщо гравця немає в базі даних ФТУ, будь ласка, натисніть правою кнопкою мишки в стовпчику бази даних і виберіть «Додати гравця до списку» у вас відобразитися віконце з полями для заповнення.

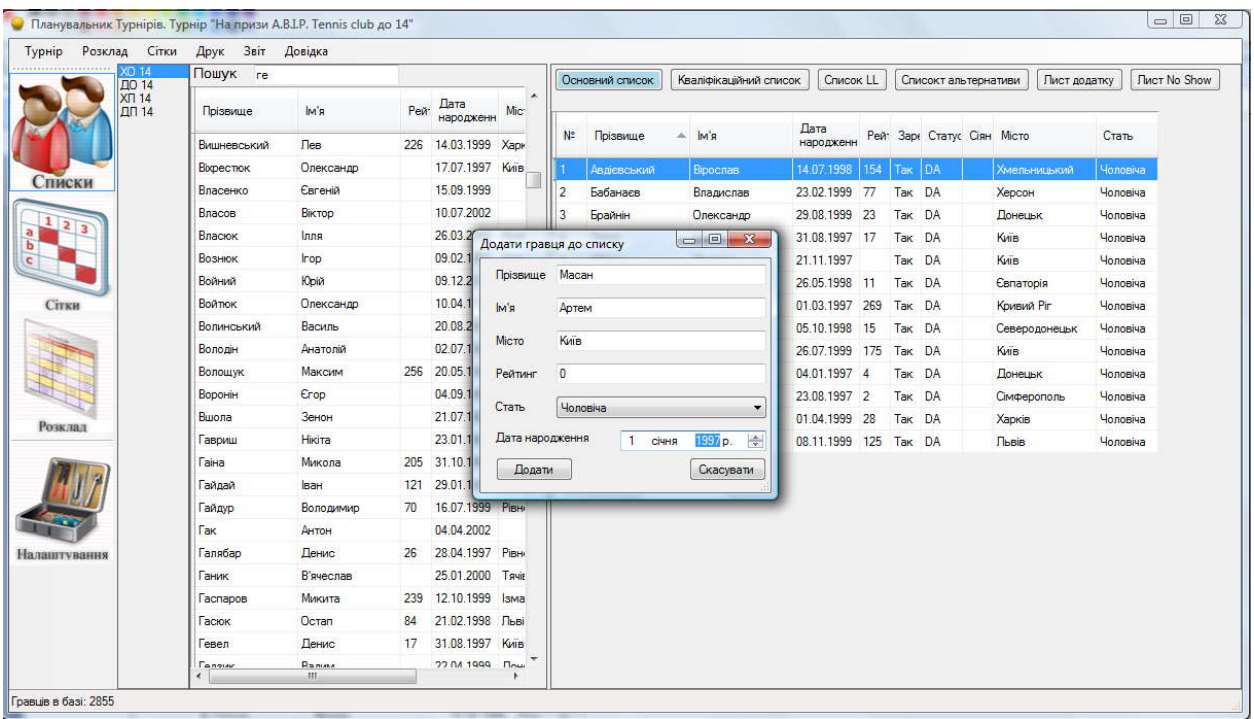

### **ВАЖЛИВО! Ви додаєте гравця без рейтингу, тому в поле рейтинг введіть цифру 0!**

Заповніть всі поля й натисніть кнопку додати.

Гравець буде відображений останнім у списику бази даних гравців, потім, натисніть мишкою на ньому, та перетягніть його в список турніру.

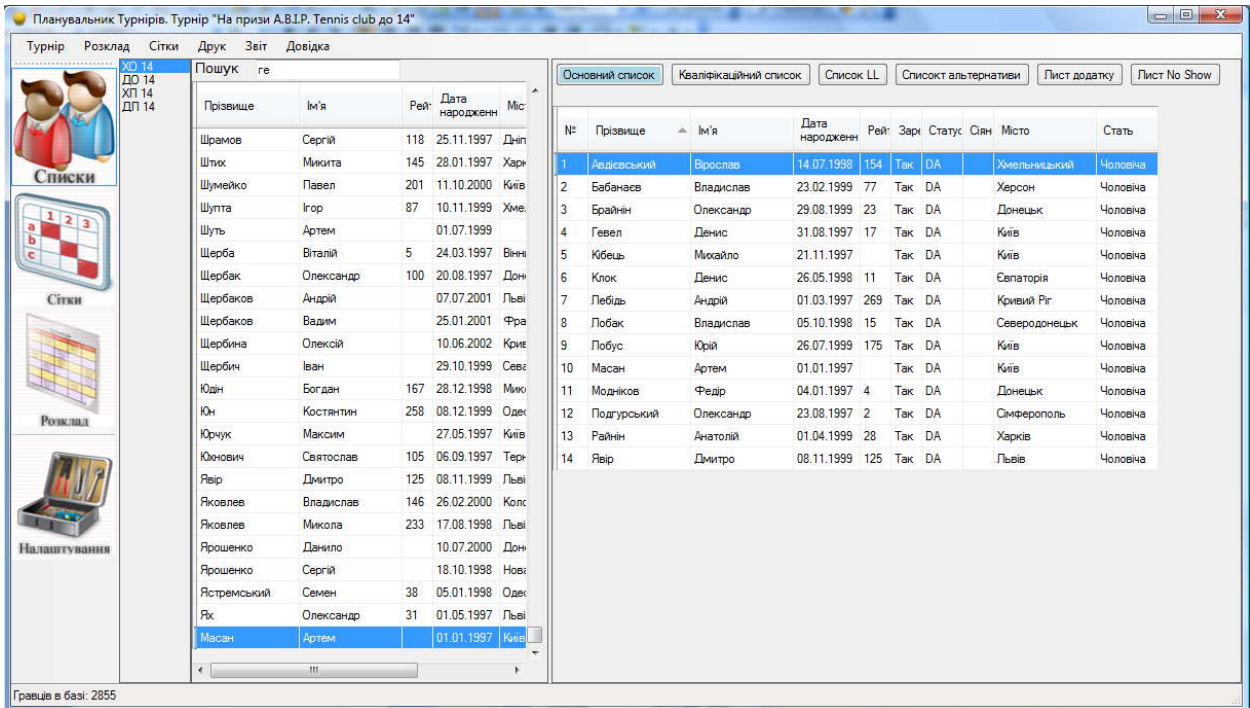

Після того, як списки сформовані, Ви можете додати гравців, які одержали WC, але будьте уважні, з бази даних гравець завжди перетягається в список із статусом DA або QA. Для того щоб поміняти статус гравцеві натисніть на ньому в списку, а потім натисніть ліву кнопку мишки, наведіть курсор на меню статус і встановіть гравцеві необхідний статус.

Гравців можна переміщувати зі списку в список, у цьому випадку гравець видаляється з одного списку й відображається в іншому або гравця можна копіювати, тоді гравець одночасно відображається у двох або більше списках

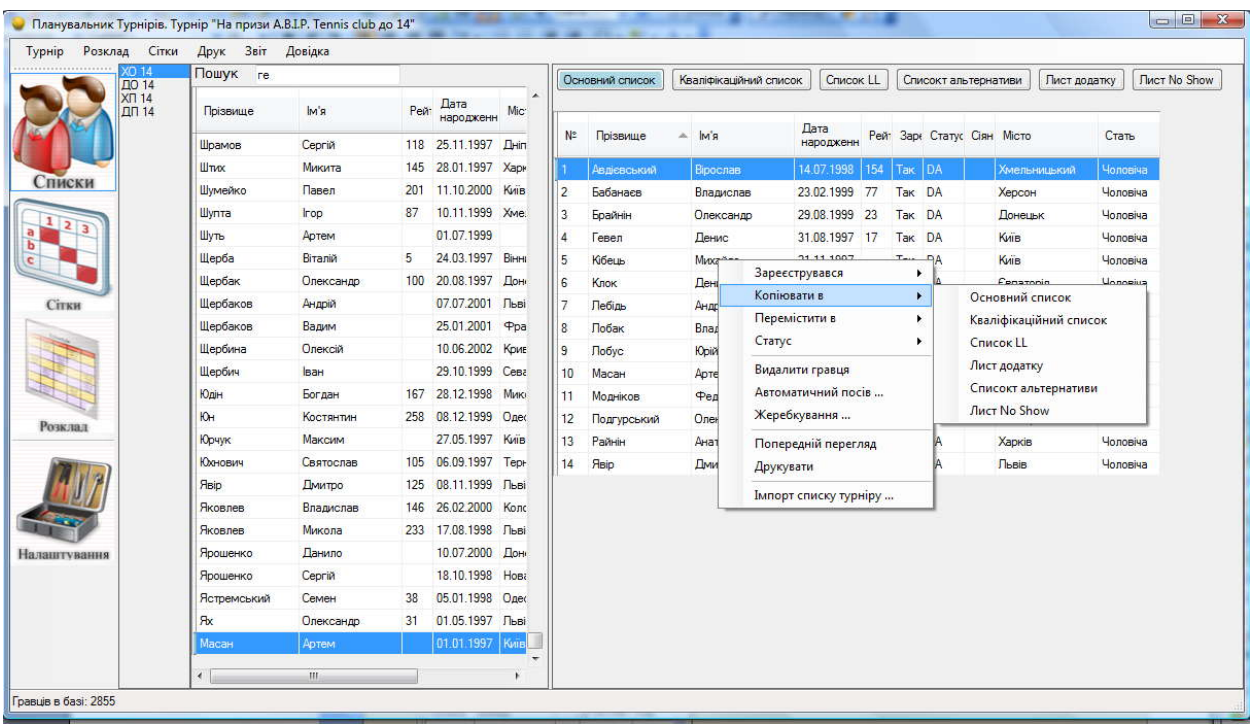

**Зареєструвався** – так – ні – за замовчуванням стоїть ТАК у всіх гравців, якщо гравець попередньо не подав заявку на участь у турнірі, тоді необхідно вибрати Ні.

**Видалити гравця** – видаляє гравця зі списку турніру.

Ви можете відсортувати списки турніру по будь-якому стовпчикові. Просто натисніть на назву стовпчика й списки будуть відсортовані.

#### **4.2. Формування списків пари**

Для формування списків пари, у крайньому лівому стовпчику виберіть парну сітку.

Для пошуку гравця в базі даних почніть вводити його прізвище в рядку пошуку.

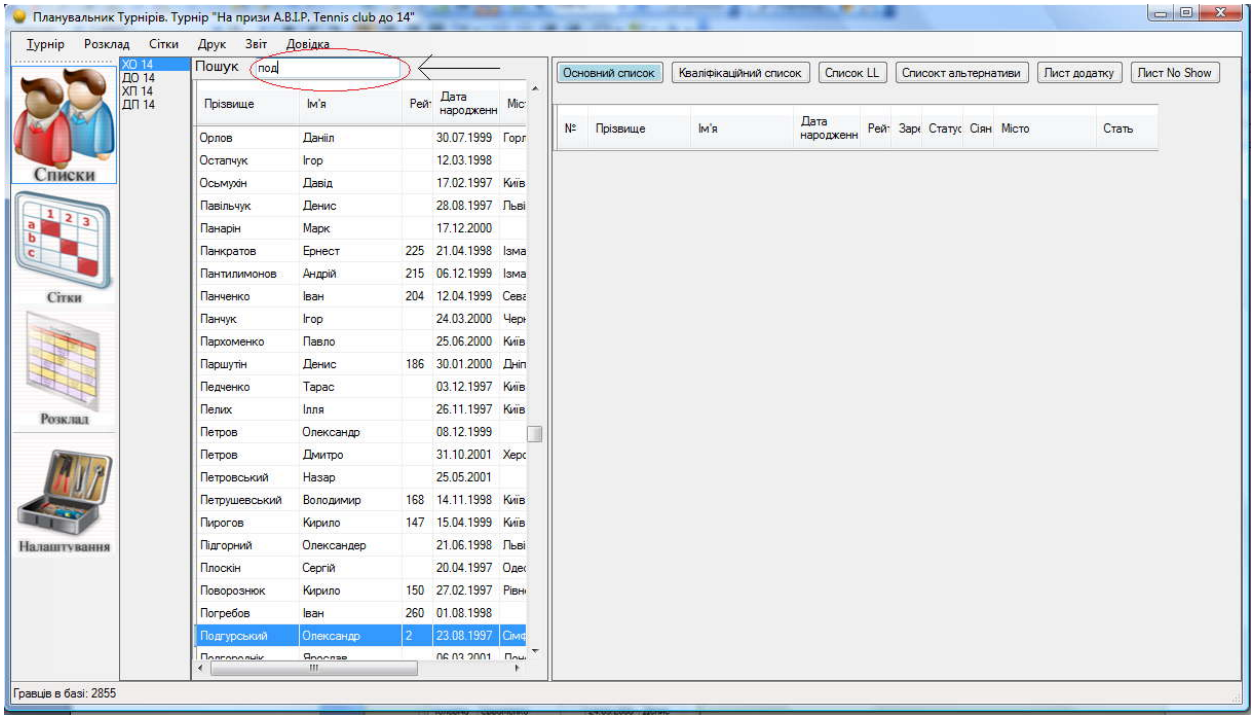

Якщо виділяється необхідний гравець, то при натисканні клавіші Enter він автоматично буде доданий у список турніру.

Для того щоб перетягнути гравця з бази в списки турніру натисніть мишкою на необхідному гравці, він стане виділятися синім кольором, потім затисніть ліву кнопку миші й перетягніть гравця в стовпчик зі списками. У вас відобразитися віконце, у якому Ви повинні будете обрати партнера для пари. Ви можете або ввести прізвище у віконце пошуку або прокрутити бігунок

до необхідного Вам прізвища.

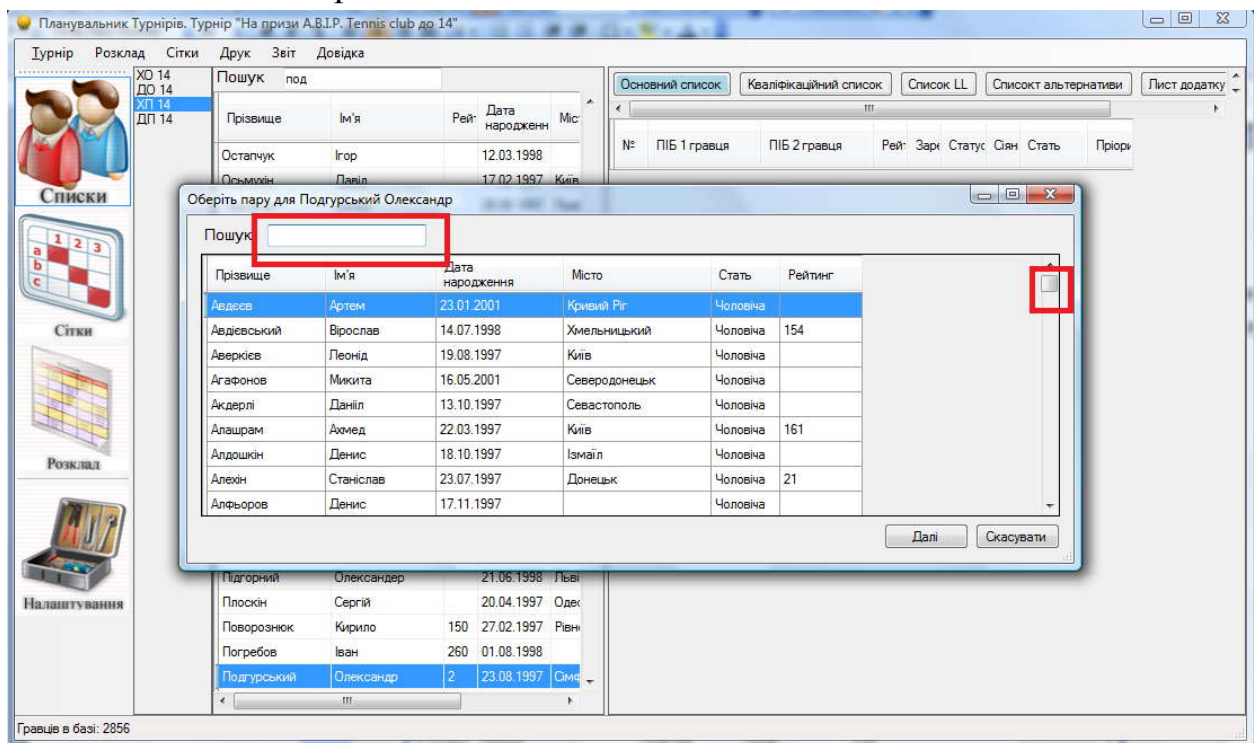

Виберіть необхідного гравця й натисніть кнопку Далі. Програма попросить вас підтвердити, що Ви збираєтеся додати цю пару, натисніть кнопку ДА

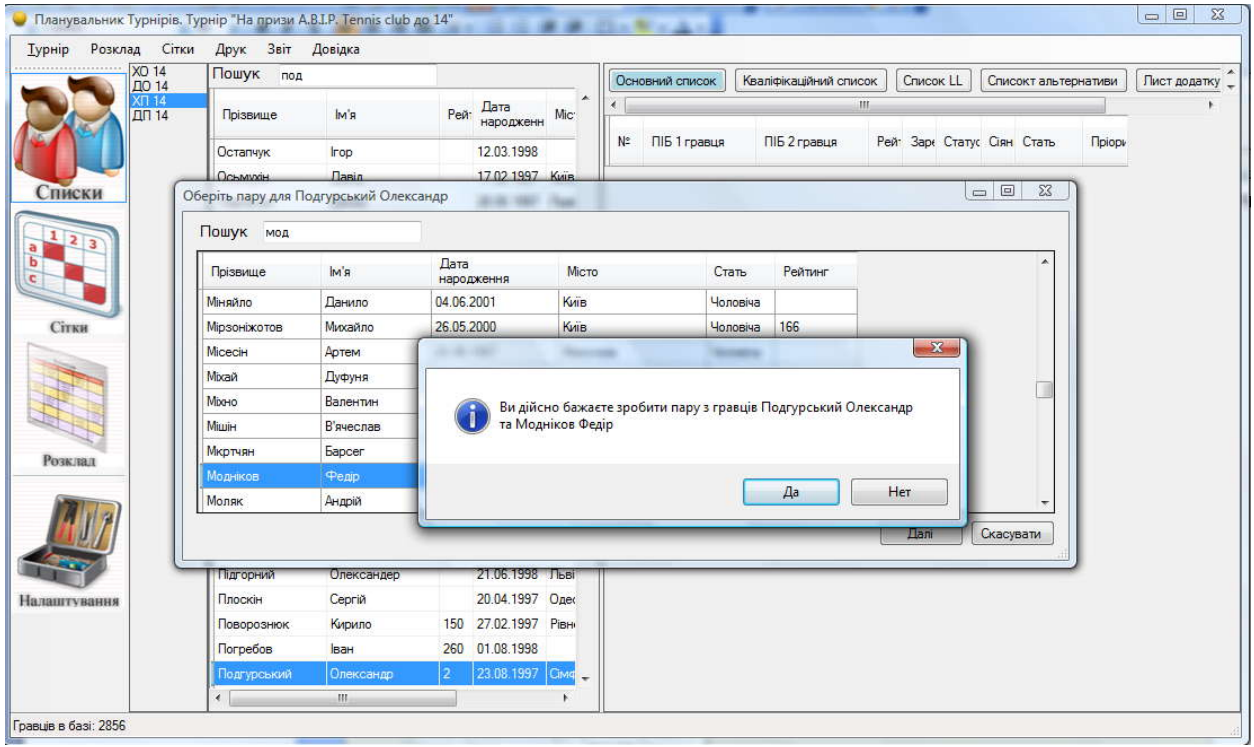

Пара відобразитися у Вашому списку. Всі інші процедури аналогічні до формування списків одиночного турніру.

## **5. Робота з сітками**

#### **5.1. Формування олімпійської сітки**

Коли списки сформовані можна створювати сітки. У цій програмі сітки створюються автоматично, для цього необхідно зробити кілька простих дій.

Найперше й найважливіше - це автопосів. Навіть якщо у вас 0 сіяних необхідно натиснути правою кнопкою миші на списку та вибрати Автоматичний посів.

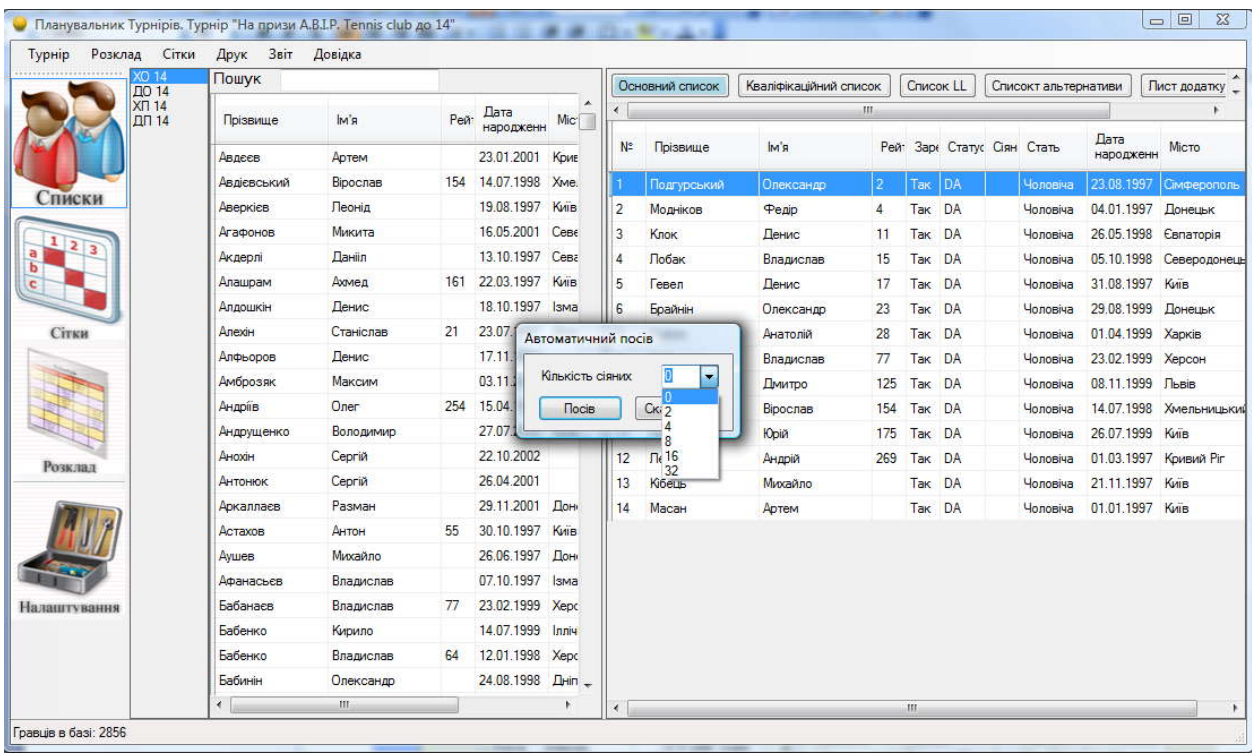

Оберіть кількість сіяних. Якщо у Вас у турнірі немає сіяних - виберіть 0. Якщо Ви хочете зробити сітку, а в списку більше гравців, ніж розмір сітки, програма видасть попередження. У цьому випадку або видаліть зайвих гравців зі списку, або поміняйте в налаштуваннях розмір сітки.

Після того, як зроблений автопосів, Ви можете відсортувати всіх гравців за рейтингом або за статусом, або за алфавітом, для цього просто кликніть на назві стовпчика, по якому Ви прагнете провести сортування.

Після цього натисніть правою кнопкою мишки на списку гравців і виберіть «Жеребкування»

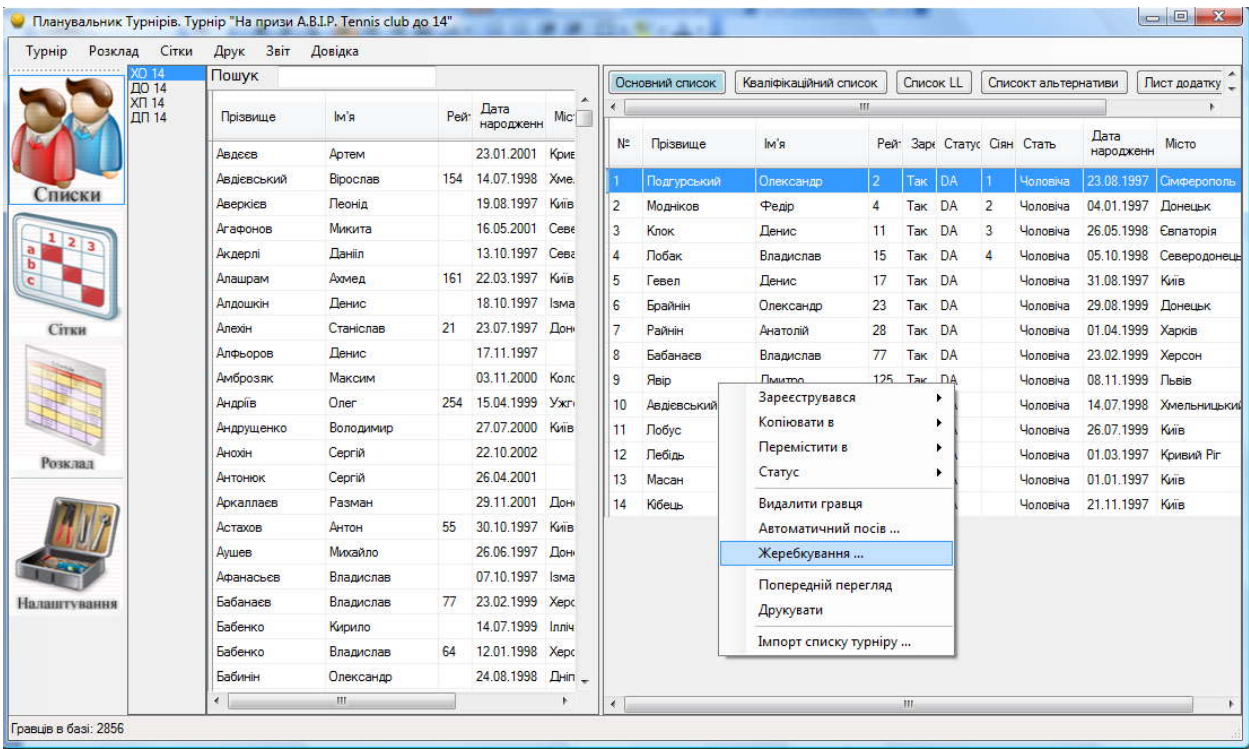

Перед Вами з'явитися віконце в якому Ви можете обрати вид сітки (олімпійська або кругова) у цьому випадку ми вибираємо Олімпійську систему проведення турніру.

Натискаємо кнопку Далі. У наступнім віконці Ви маєте можливість побачити розмір сітки, кількість гравців в основному списку турніру, якщо турнір грається із кваліфікацією, то в поле Кількість Q/LL уведіть кількість гравців, які виходять із основної сітки у кваліфікацію, інші вільні поля сітки за замовчуванням заповнюються Х-сами.

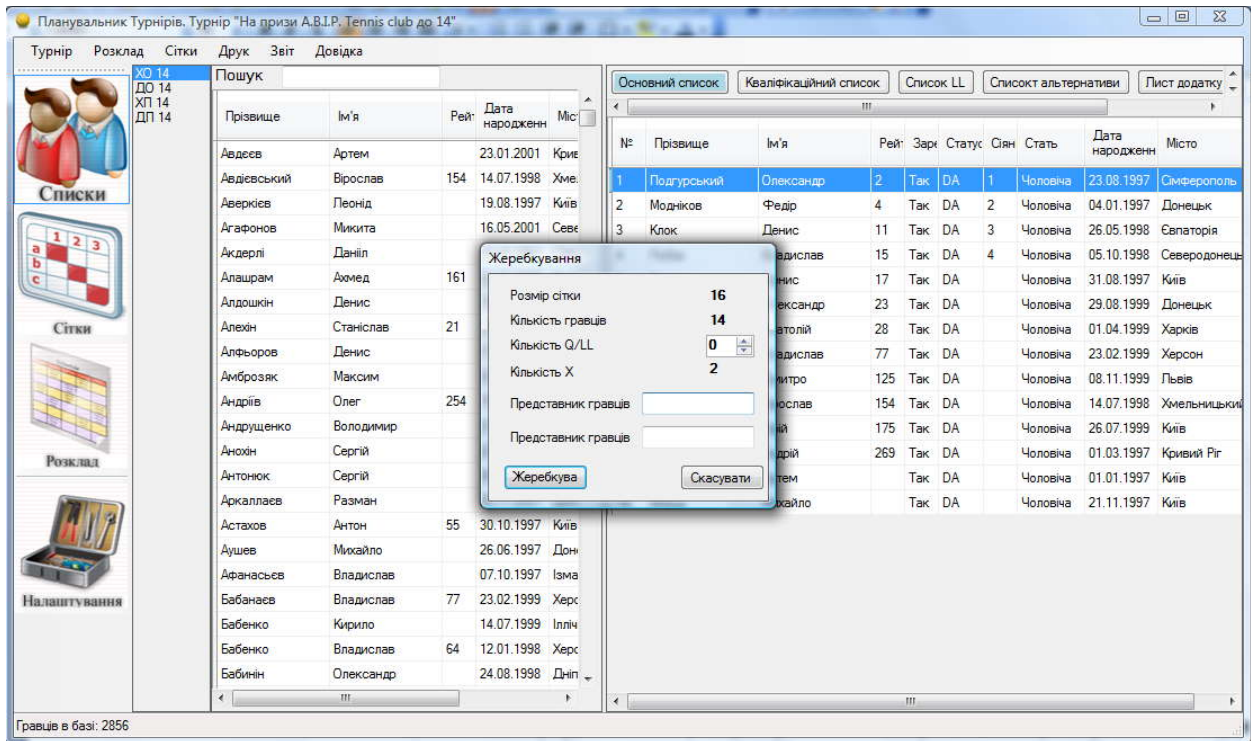

Важливо, щоб 2 поля Представники гравців були заповнені, інакше жеребкування не буде проведено.

### **ВАЖЛИВО! При наявності кваліфікаційного турніру після того, як заповнена сітка кваліфікації гравці, які перемогли у кваліфікації автоматично додаються до основного списку сліпим жеребом!**

Після того, як Ви натиснули кнопку Жеребкувати, автоматично програма згенерує сітку, для перегляду сіток турніру необхідно натиснути на іконці СІТКИ, як позначено на малюнку

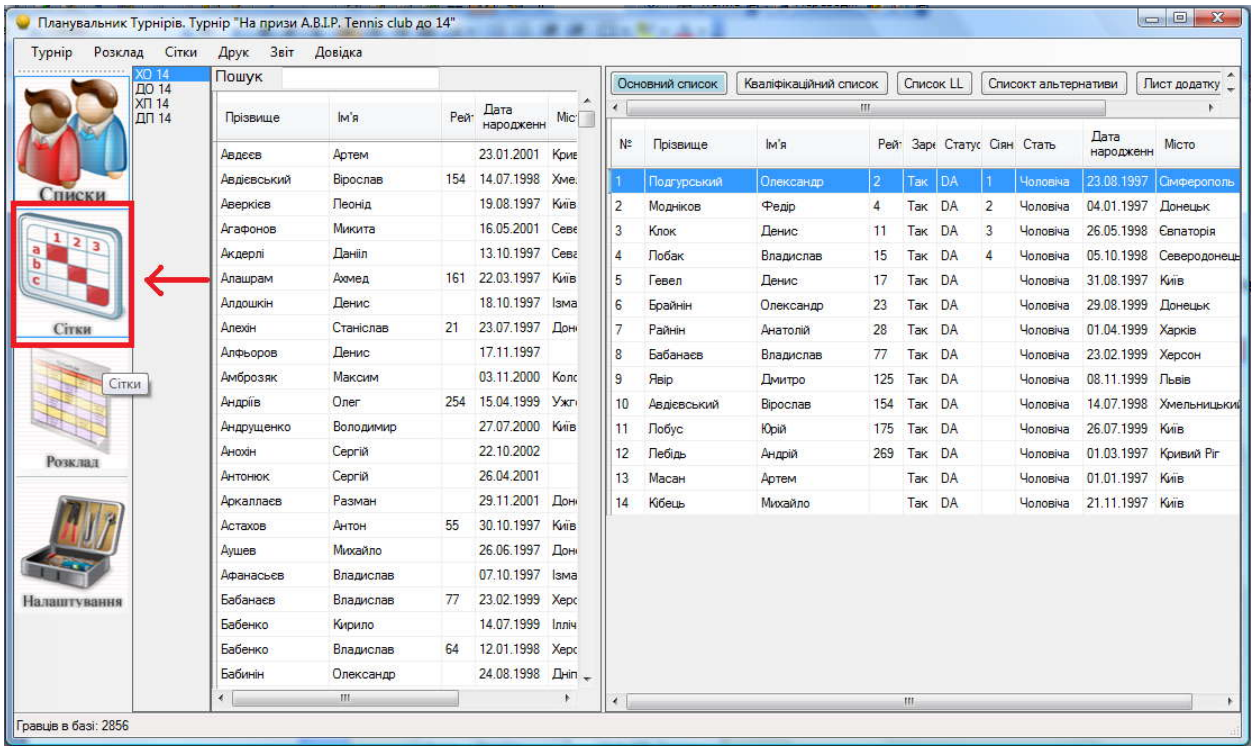

Перед Вами з'явиться віконце з сітками турніру, перемикаючись між вкладками, Ви можете працювати або із кваліфікаційною сіткою, або з основною сіткою, або з сітками втішного турніру.

Віконце із сітками виглядає в таким чином:

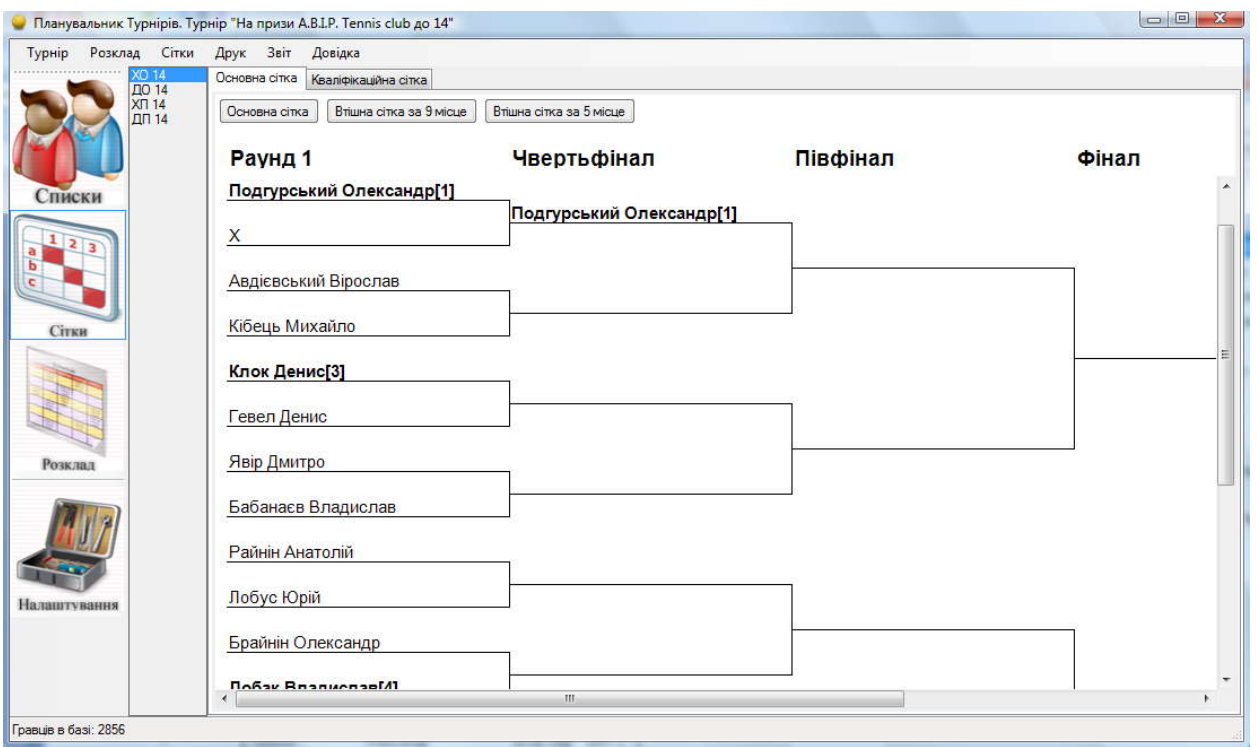

Для Втішного турніру за 17 місце (у випадку,коли сітка на 32) у розділі списки буде окремий список, куди треба додати всіх гравців, що бажають приймати учать в боротьбі за 17 місце, потім таким самим чином, як і для формування основної сітки зробити жеребкування. Буде створена сітка за 17 місце. Для розіграшу всіх інших місць (9,7,5,3), сітки генеруються автоматично, згідно розташування гравців в основній сітці.

#### **5.2. Створення кругової сітки**

Коли списки сформовані можна створювати сітки. У цій програмі сітки створюються автоматично, для цього необхідно зробити кілька простих дій.

Найперше й найважливіше - це автопосів. Навіть якщо у вас 0 сіяних необхідно натиснути правою кнопкою миші на списку й обрати Автоматичний посів.

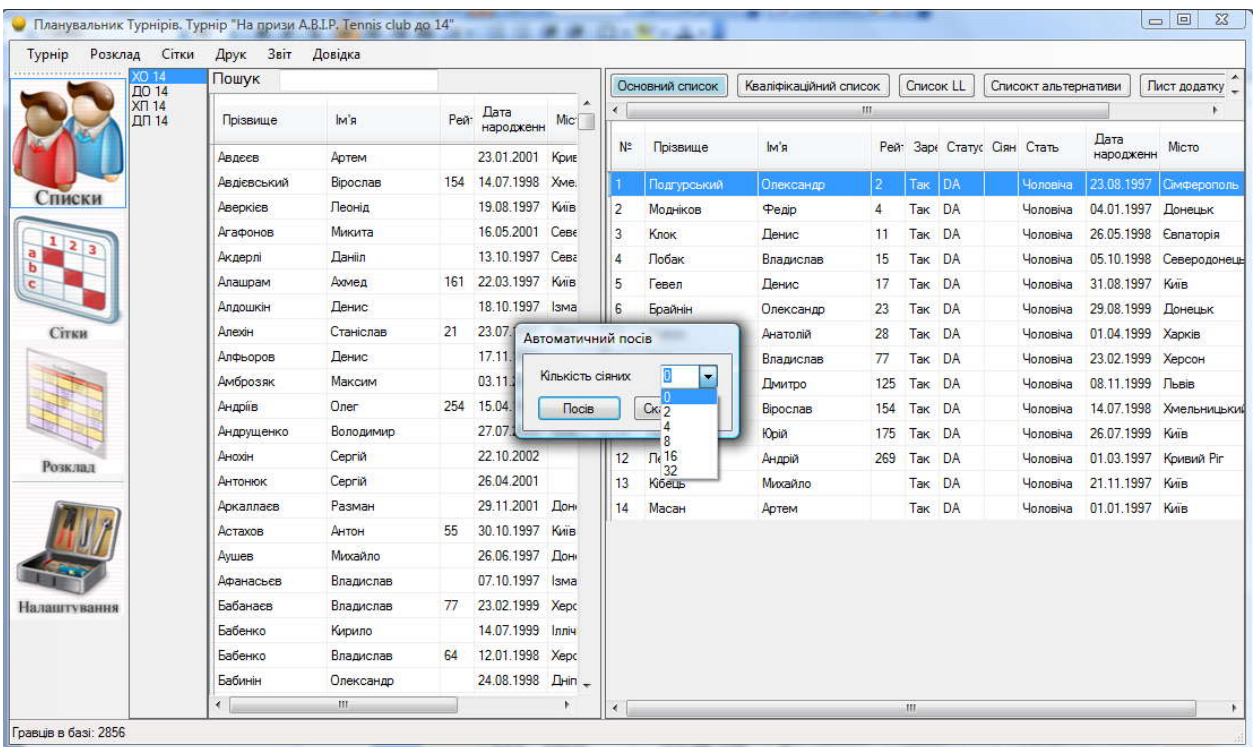

Виберіть кількість сіяних. Якщо у Вас у турнірі немає сіяних - виберіть 0. Якщо Ви прагнете зробити сітку, а в списку більше гравців, ніж розмір сітки, програма видасть попередження. У цьому випадку або видаліть зайвих гравців зі списку, або поміняйте в налаштуваннях розмір сітки.

Після того, як зроблений автопосів Ви можете відсортувати всіх гравців за рейтингом або за статусом, або за алфавітом, для цього просто натисніть на назві стовпчика по якому Ви прагнете провести сортування.

Після цього натисніть правою кнопкою мишки на списку гравців і оберіть «Жеребкування»

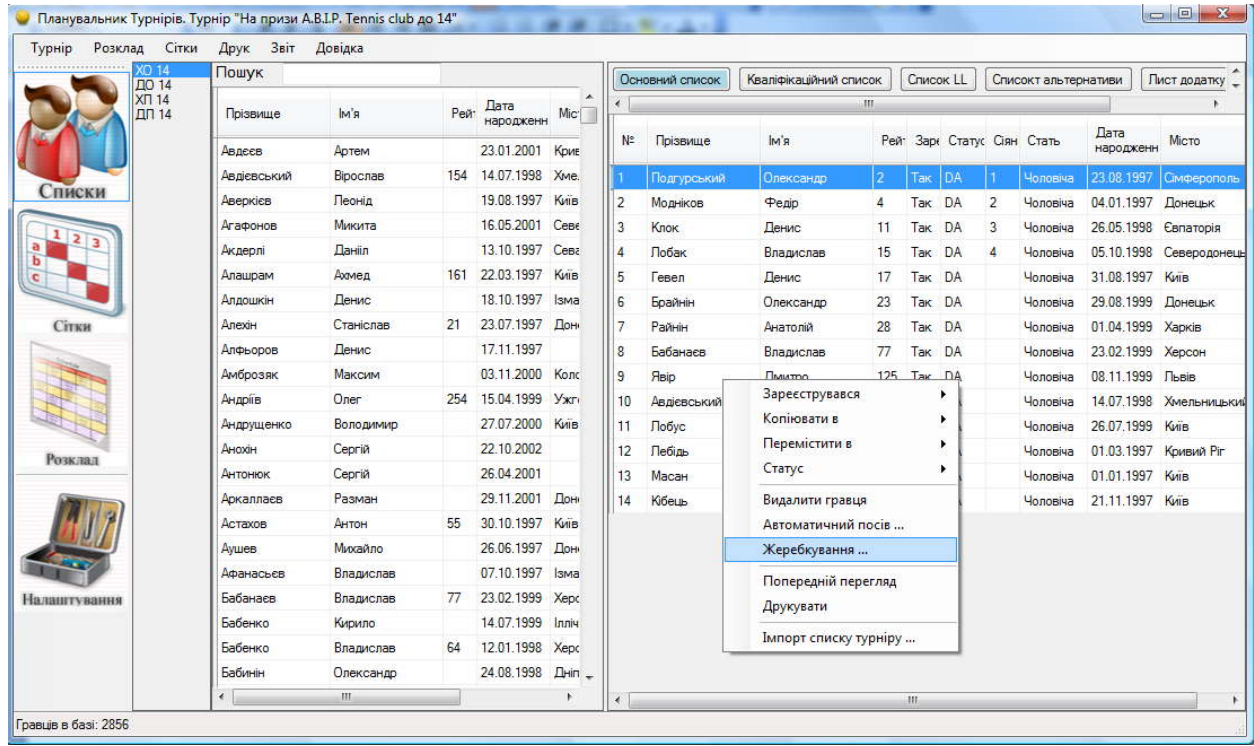

Перед Вами з'явитися віконце в якому Ви можете обрати вид сітки (олімпійська або кругова) у цьому випадку ми вибираємо кругову систему проведення турніру

Натискаємо кнопку Далі.

### **ВАЖЛИВО! При комбінованій та круговій системі проведення турніру НЕ ІСНУЄ втішного турніру.**

Перед Вами з'явиться віконце, у якому Вам буде запропоновано ввести кількість груп, а також відображена кількість заявлених гравців.

Введіть необхідну кількість груп і необхідну кількість сіяних гравців, поля для представників гравців повинні бути обов'язково заповнені, інакше жеребкування не відбудеться. Натисніть Жеребкувати.

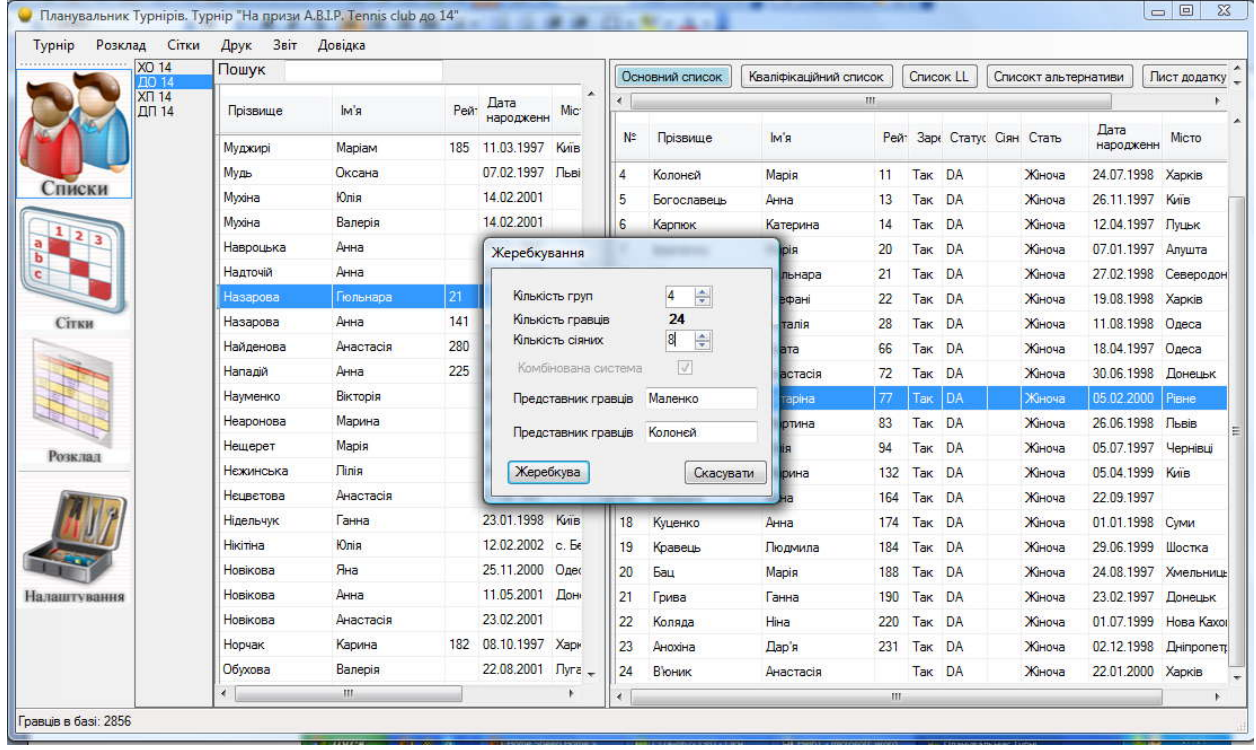

Після того, як Ви натиснули кнопку Жеребкувати, автоматично програма згенерує сітку, для перегляду сіток турніру необхідно натиснути на іконці СІТКИ, як позначено на малюнку.

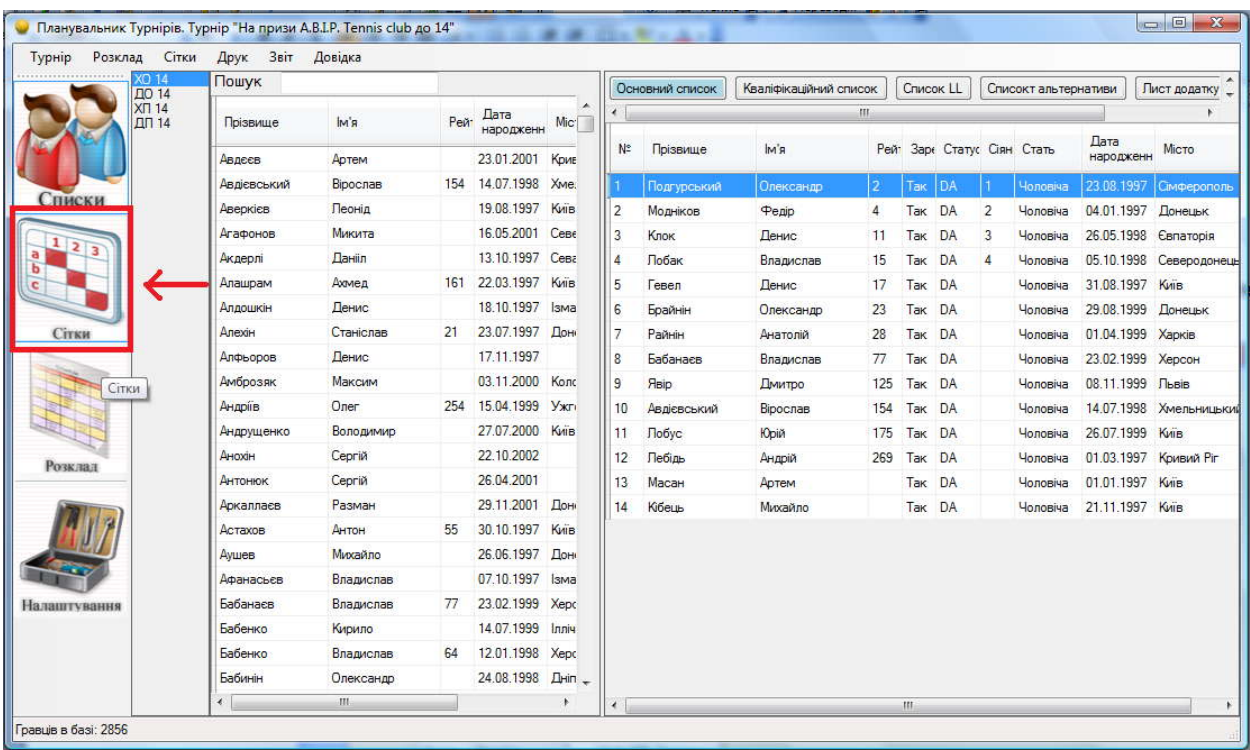

Перед Вами з'явиться віконце із сітками турніру, перемикаючись між вкладками, Ви можете працювати або із кваліфікаційною сіткою, або з основною сіткою.

Віконце із сітками виглядає таким чином:

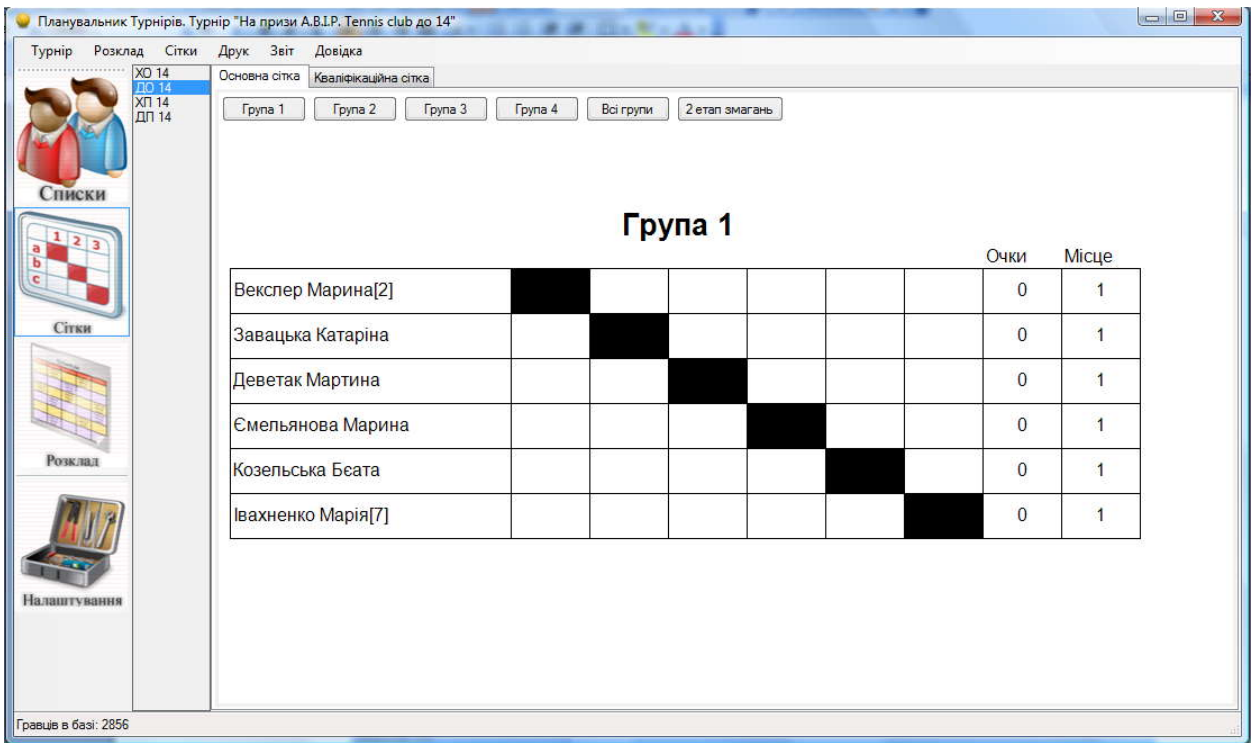

Для перегляду всіх груп натисніть «Всі групи», що знаходиться у верхній частині віконця.

**ВАЖЛИВО! При натисканні на кнопку Всі групи, Ви можете тільки переглядати всі групи, але не редагувати їх! Для роботи із групами оберіть необхідну Вам групу та робіть необхідні зміни.**

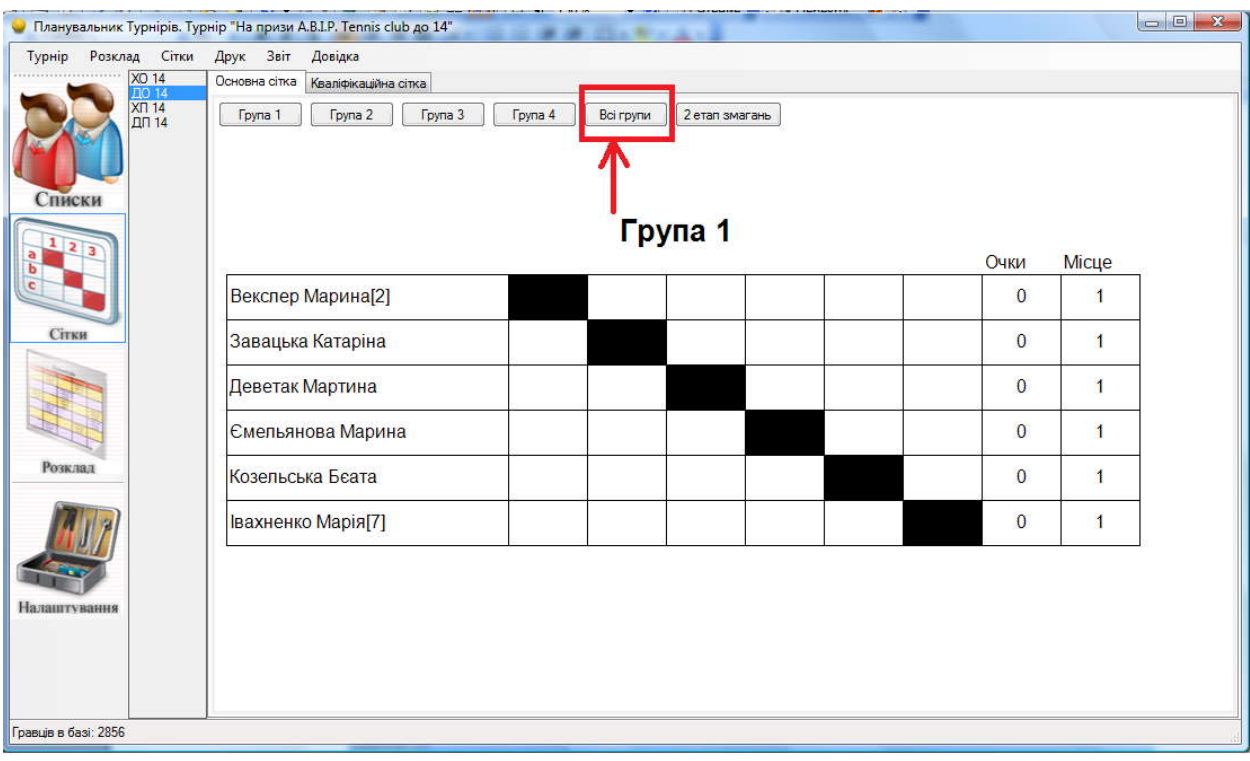

Кількість зароблених гравцями очок у групі підраховується автоматично. Місця, які гравці посіли в групах, Ви повинні проставити самостійно. Для цього натисніть двічі на перетині прізвища гравця й стовпчика Місце, перед Вами з'явитися віконце, у якому Ви зможете проставити необхідне місце для даного гравця.

Коли груповий етап буде повністю заповнений, натисніть на кнопку «2 етап змагань». Перед Вами з'явиться віконце в лівій частині якого Ви побачите список усіх гравців, які брали участь у груповому турнірі і яке місце зайняли в групі. У цьому списку так само можна зробити сортування гравців по кожному зі стовпців, просто натиснувши на назві

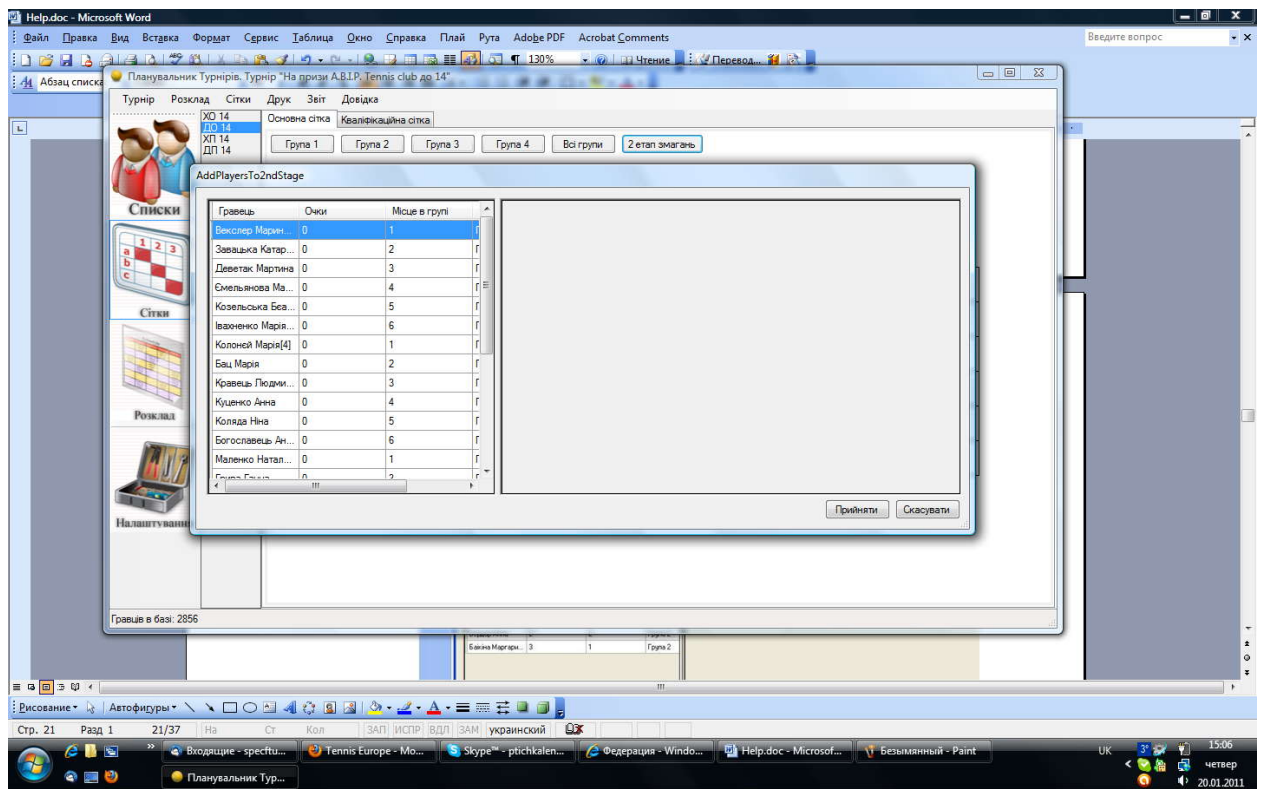

Далі в списку ліворуч натисніть на гравців, які пройшли до другого етапу змагань і перетягніть їх у порожнє віконце праворуч.

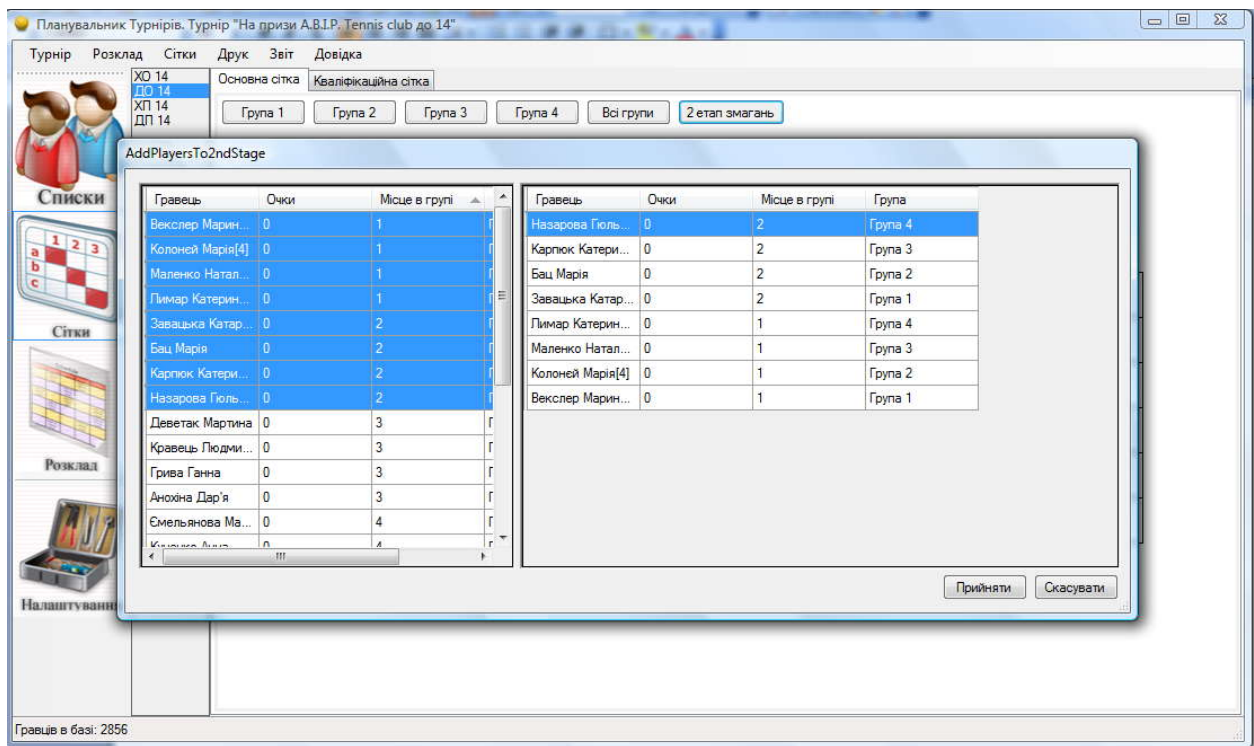

Після того, як необхідну кількість гравців Ви додали до списку 2-го етапу змагань, натисніть на кнопку Прийняти.

Сітка другого етапу змагань згенерується автоматично за всіма правилами ФТУ.

#### **5.3. Заповнення сіток**

Для заповнення наступного кола сітки натисніть двічі мишкою на рядку переможця, перед Вами з'явиться віконце для заповнення інформації про матч.

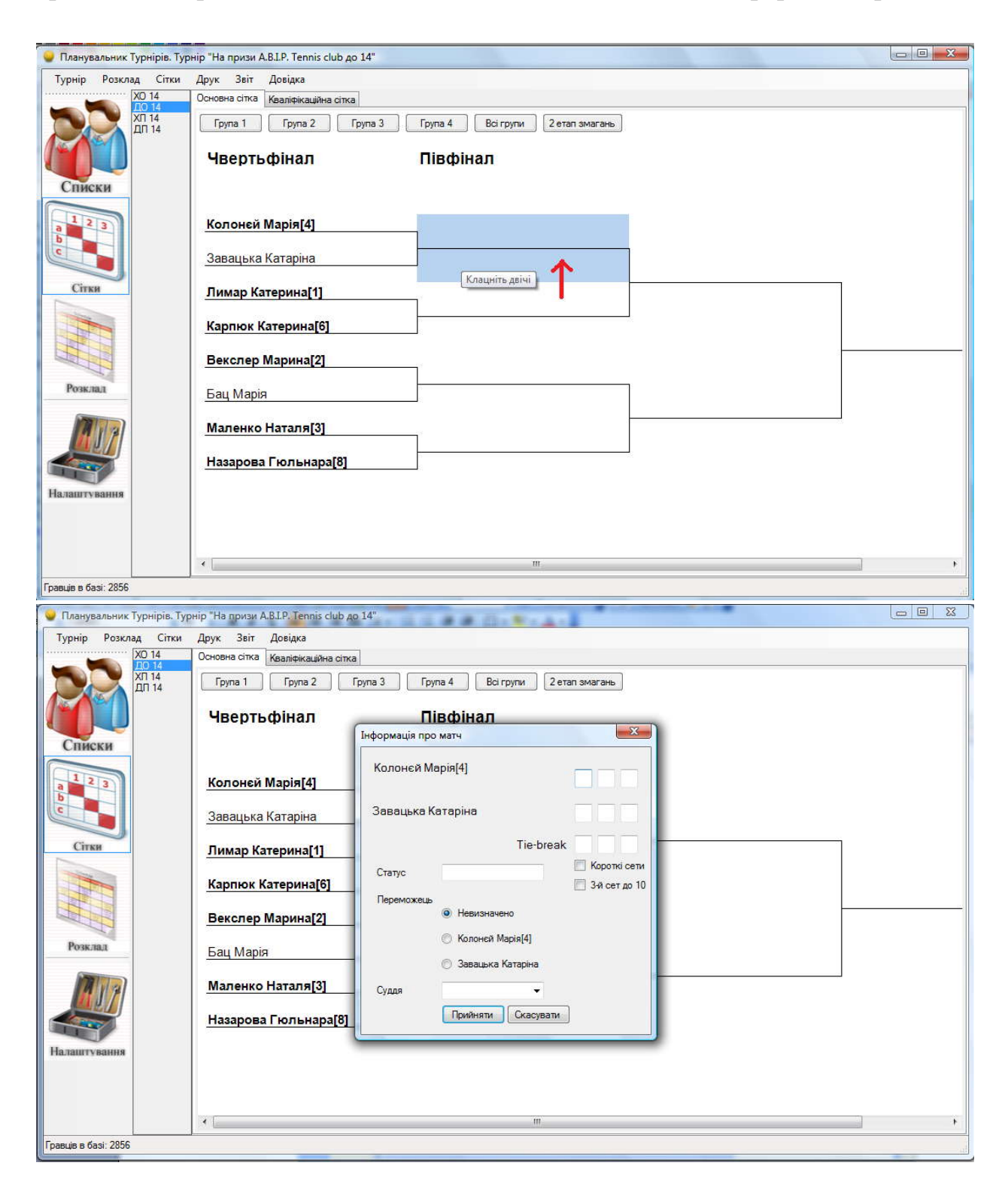

У квадратиках напроти гравців виставить виграну кількість геймів гравцем. Якщо Ви почнете заповнювати рахунок з гравця що програв, то 6 або 4 або 7 геймів переможцеві будуть нараховані автоматично. Ви вручну можете проставити необхідні будь-які числа. Переможець залежно від рахунку, визначається програмою автоматично. Так само переможця можна обрати вручну. У поле статус Ви можете додати будь-який супровідний текст, який відобразитися біля рахунку, або замість нього (Наприклад: відмова по хворобі). Якщо у Вас на турнір призначені судді, Ви можете додати суддю зі

списку.

Якщо Ви позначите галкою КОРОТКІ СЕТИ то максимальна кількість геймів, що проставляється автоматично буде 4 або 5.

Якщо Ви позначите галкою 3-й СЕТ ДО 10, то при введенні рахунку у третьому сеті у переможця кількість очок буде 10.

Коли вся необхідна інформація заповнена, натисніть на кнопку Прийняти.<br>Рахунок і переможець автоматично відобразяться на обраному рядку.

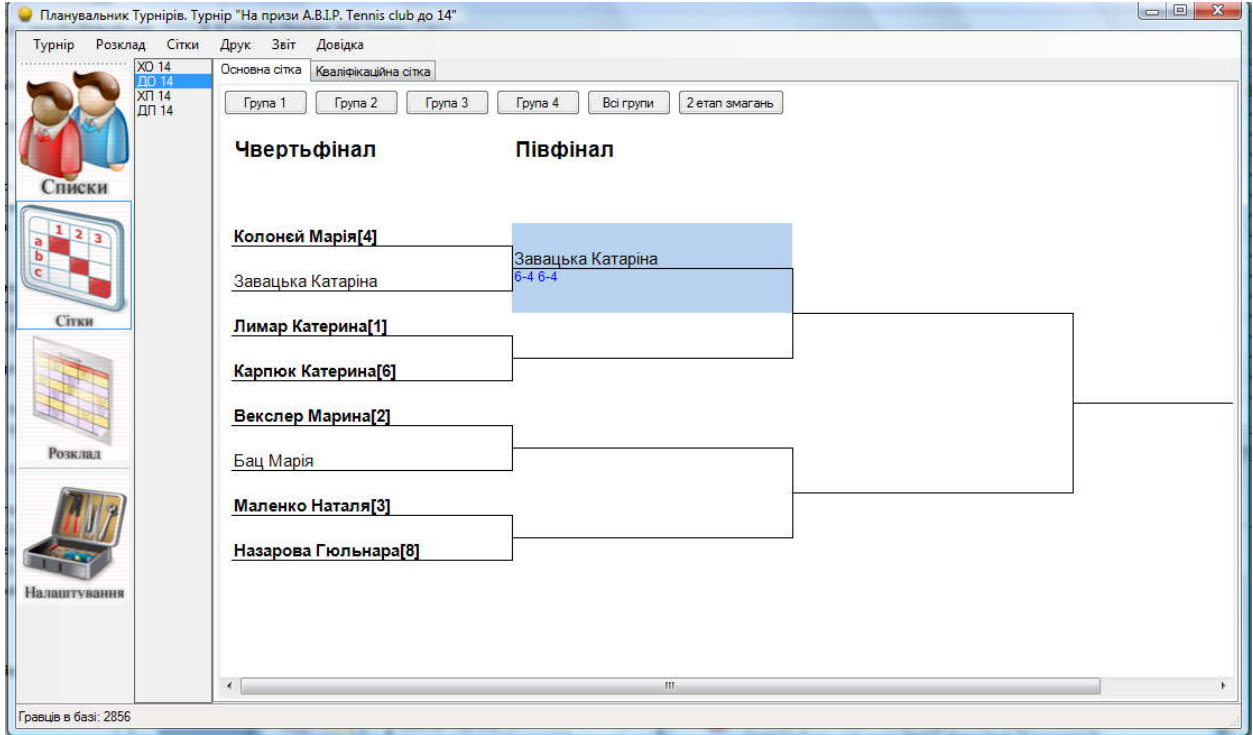

Для змін рахунку інформації і т.д. так само натисніть двічі на рядку, де Ви прагнете внести зміни. Внесіть необхідні зміни й натисніть на кнопку прийняти.

Для групового турніру натисніть двічі в полі переможця, перед Вами з'явиться таке ж віконце, що й для олімпійської сітки. Заповніть його в такий же спосіб. Програма автоматично нарахує 1-е очко переможцеві й проставить 0 в полі гравця, що програв.

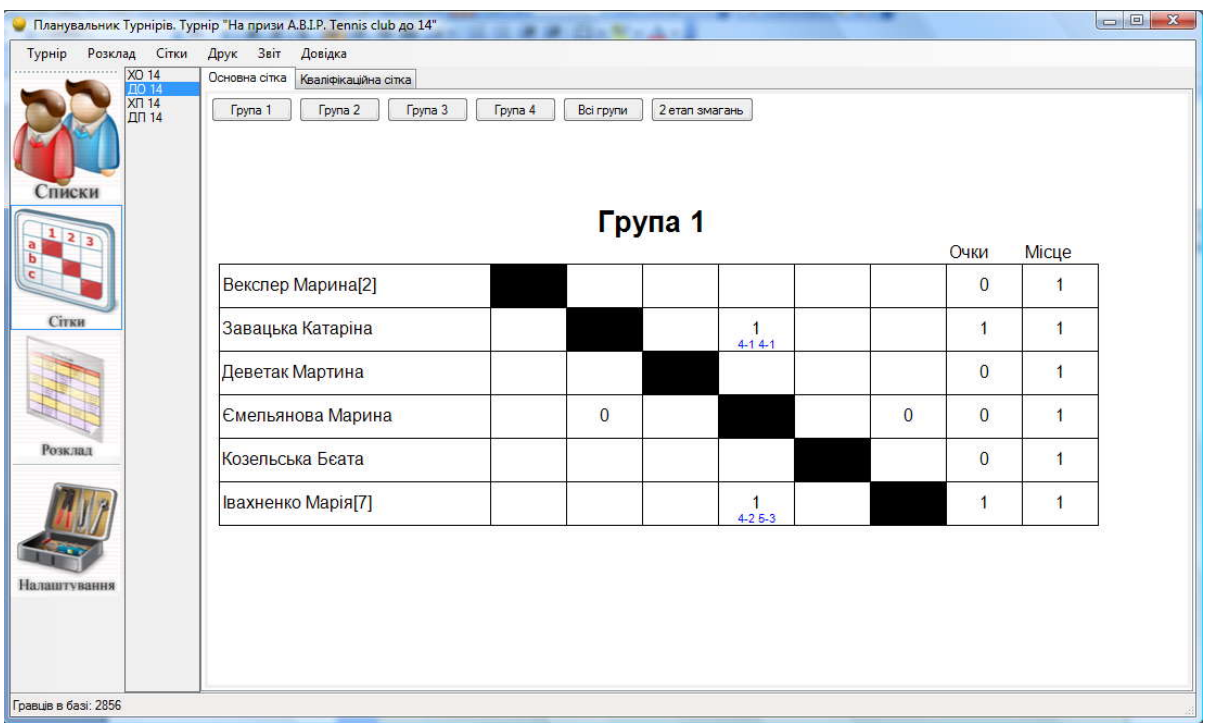

Кількість зароблених гравцями очок у групі підраховується автоматично. Місця, які гравці зайняли в групах, Ви повинні проставити власноруч. Для цього натисніть двічі на перетині прізвища гравця й стовпчика Місце, перед Вами з'явитися віконце, у якому Ви зможете проставити необхідне місце для даного гравця.

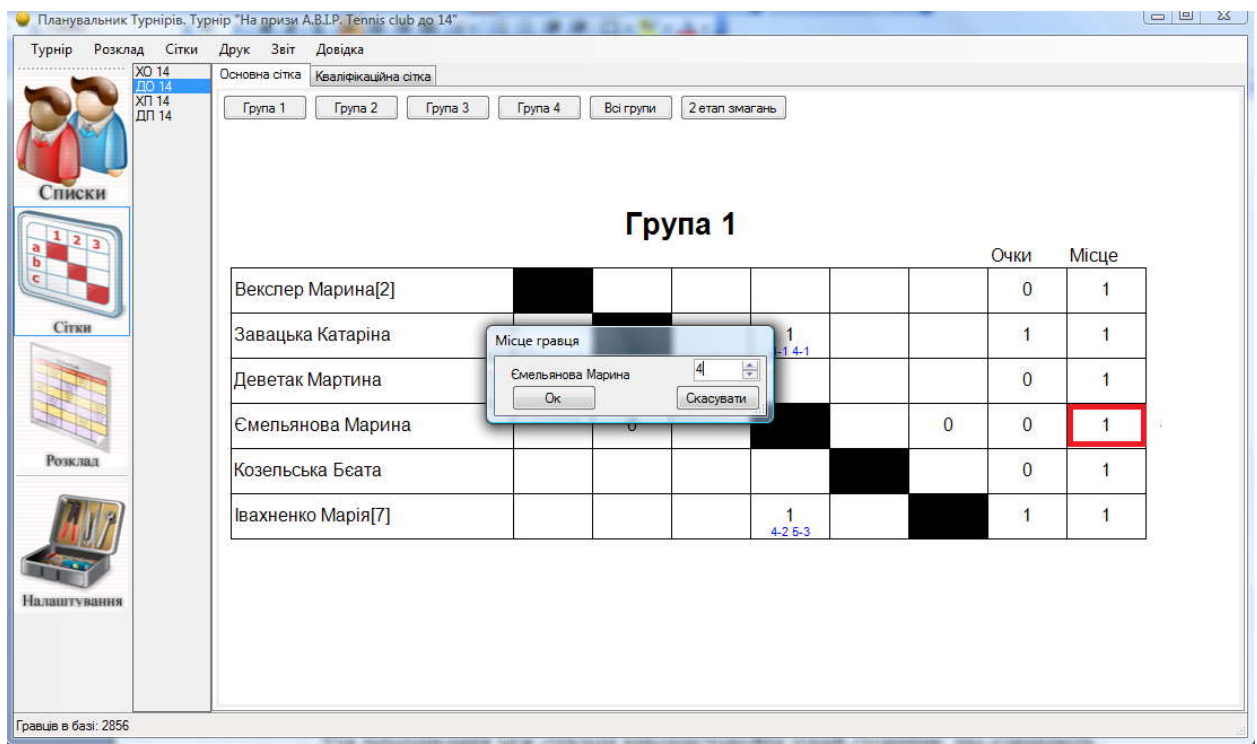

У другому етапі змагань заповнення олімпійської сітки відбувається, як описано вище.

Для перемикання між сітками використовуйте лівий стовпчик, що означають абревіатури, як описано в розділі Списки. Процедура заповнення парних сіток аналогічна до процедури заповнення сіток одиночного турніру.

## **6.Робота з розкладом**

Для того, щоб перейти до розділу розкладу або натисніть контекстному меню зверху віконця на розкладі або натисніть на кнопку Розклад

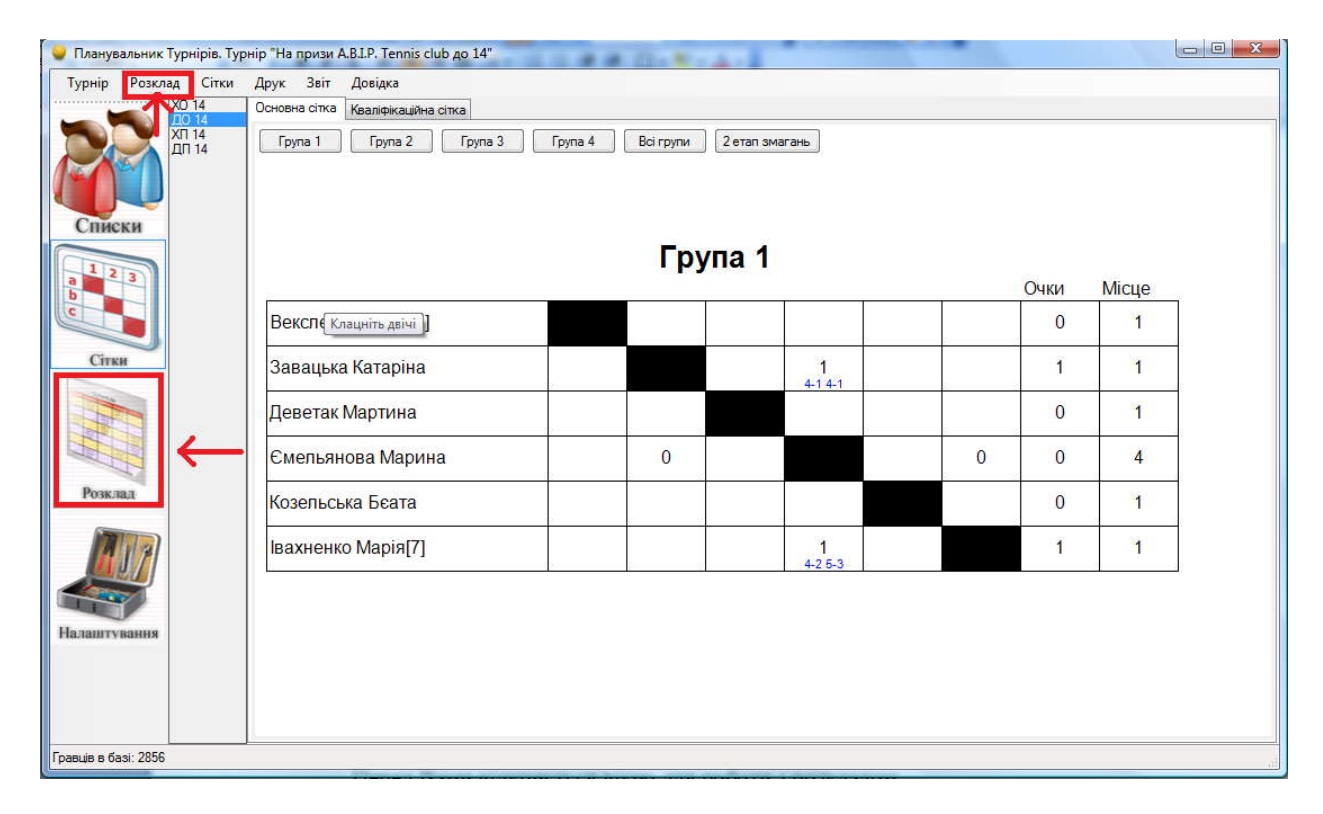

Перед Вами відкриється вікно для роботи з розкладом.

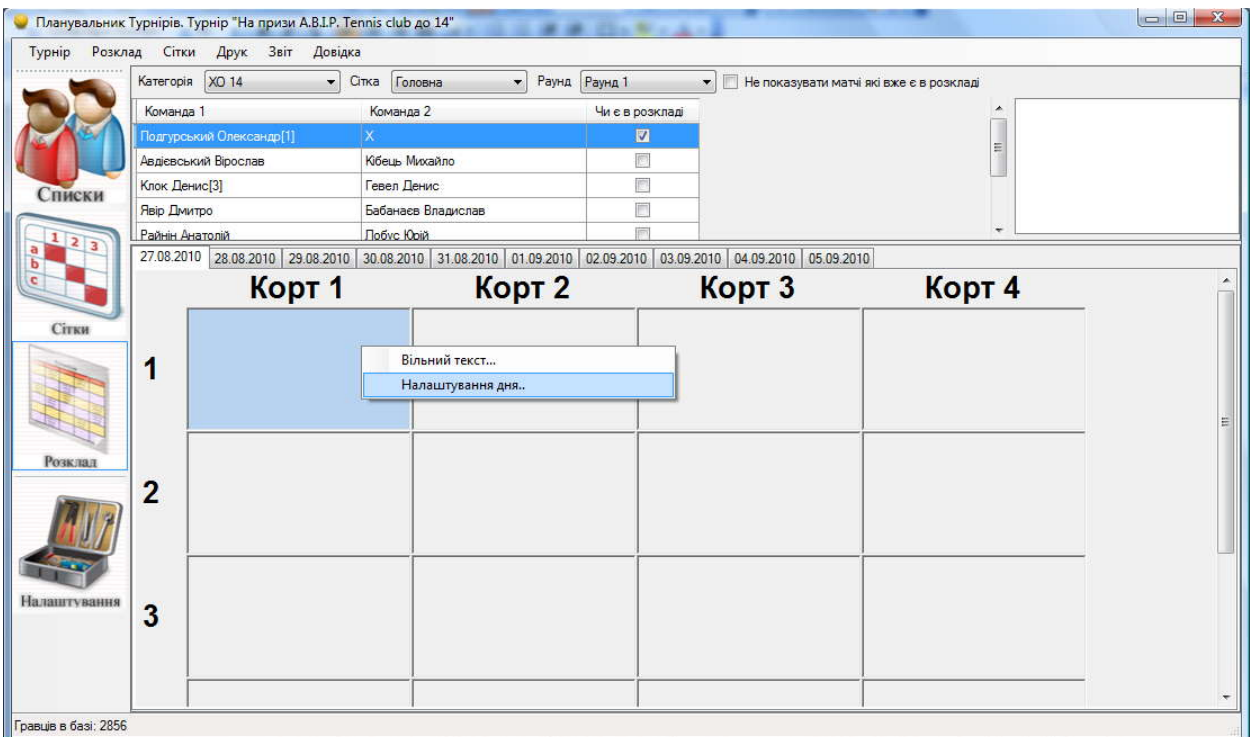

Угорі, де напис Категорія з'являється вікно, що випадає, де Ви можете обрати сітку (одиночну або парну) і вікову категорію учасників. Там, де напис сітка, Ви можете обрати матчам якої сітки відображатись (матчам основної або кваліфікаційної або втішної сітки).

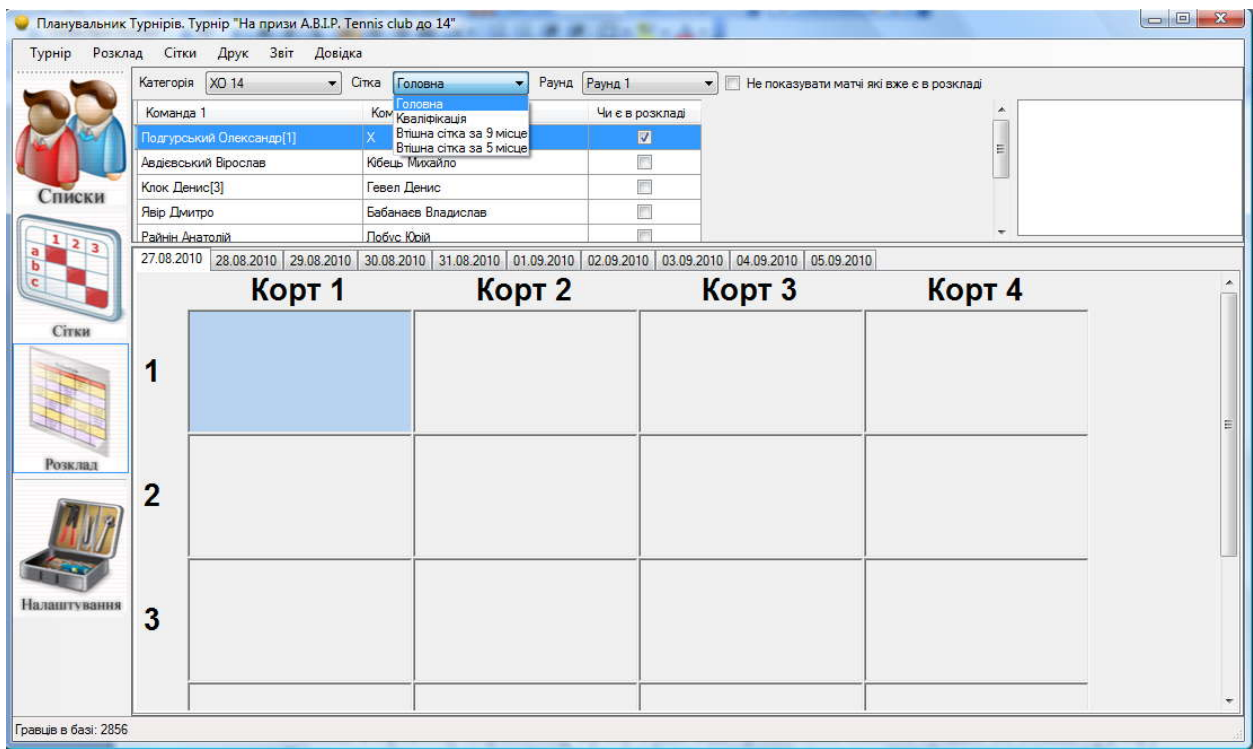

Раунд – виберіть коло турніру (груповий, чвертьфінал, півфінал…) У порожньому білім віконці в правому верхньому кутку буде відображатися список суддів на вишці турніру. Якщо суддів не має, то віконце залишається порожнім. Якщо помітити віконце Не ПОКАЗУВАТИ МАТЧІ ЯКІ ВЖЕ Є В РОЗКЛАДУ, то ті матчі, що вже зіграні не будуть відображатися.

При натисканні правої кнопки миші Ви можете або ввести вільний текст в поле розкладу або обрати НАЛАШТУВАННЯ ДНЯ

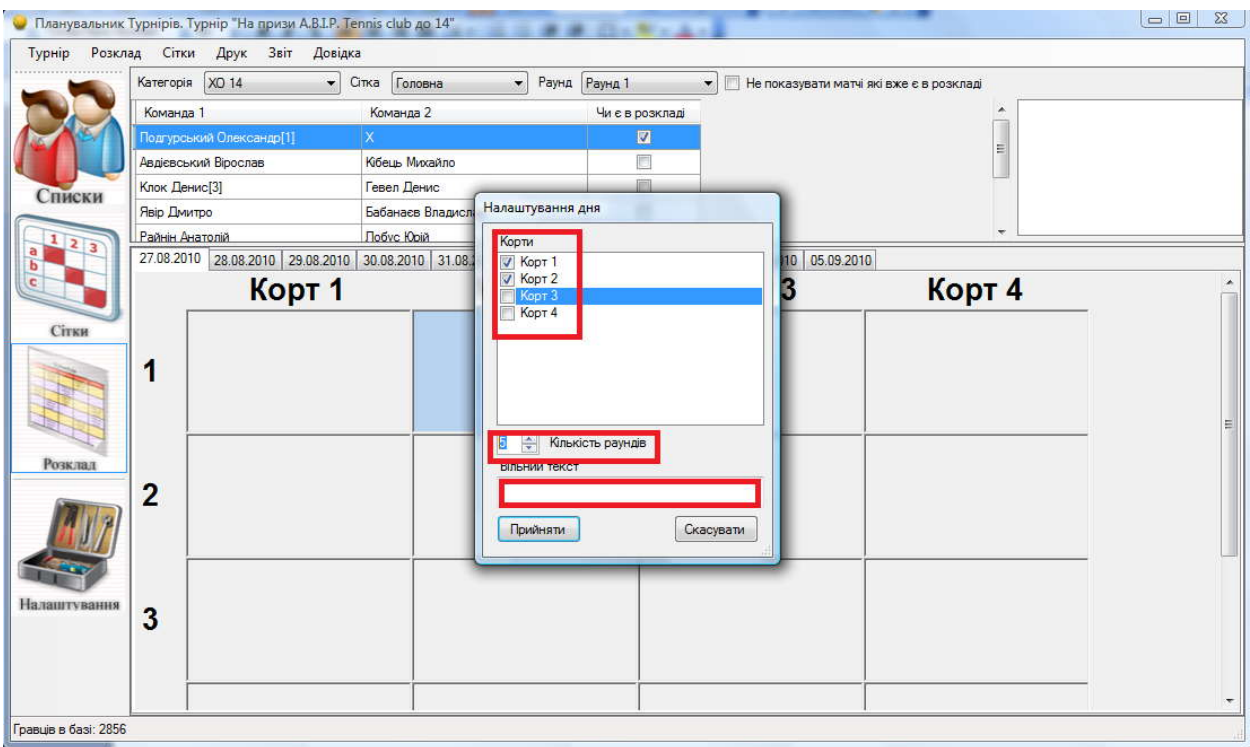

В налаштуванні Ви маєте можливість змінити кількість раундів (запусків) на день, просто використовуючи стрілочки вверх та вниз, включити або виключити ігрові корти, а також на місці вільного тексту зробити напис внизу розкладу, що буде видно при друці. (Наприклад «Запис пари до 12.00»)

Залежно від того, які параметри Ви обрали - перед Вами буде відображений список матчів, для певної вікової категорії, для певного кола, певної сітки. Для відображення інших матчів поміняйте налаштування, як описано вище.

Для відображення матчу в розкладі виберіть матч зі списку, натисніть на ньому й перетягніть на необхідний запуск у розклад.

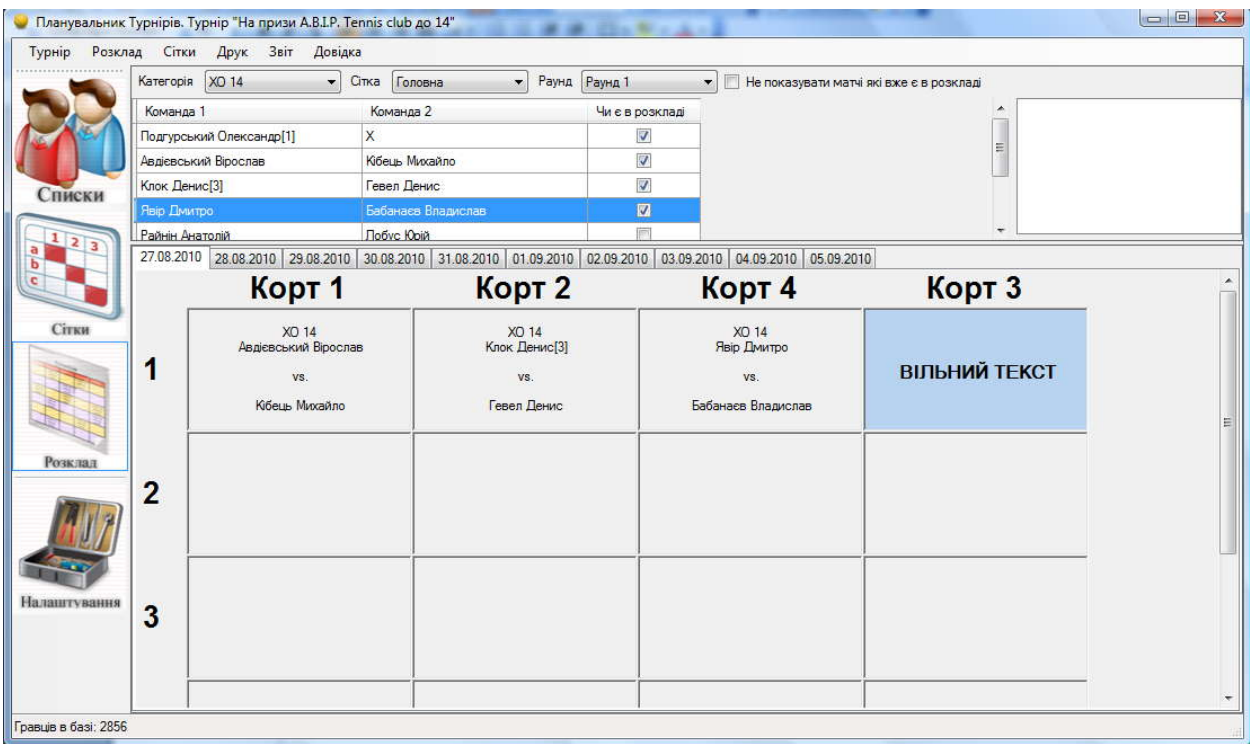

Після того, як матч доданий у розклад він буде позначений «галочкою» у списку матчів, у верхній частині вікна. І більше цей матч у розклад додати неможливо.

На малюнку Ви можете побачити приклад вільного тексту.

Якщо на будь-якім полі розкладу натиснути правою кнопкою мишки випаде меню, як показано знизу.

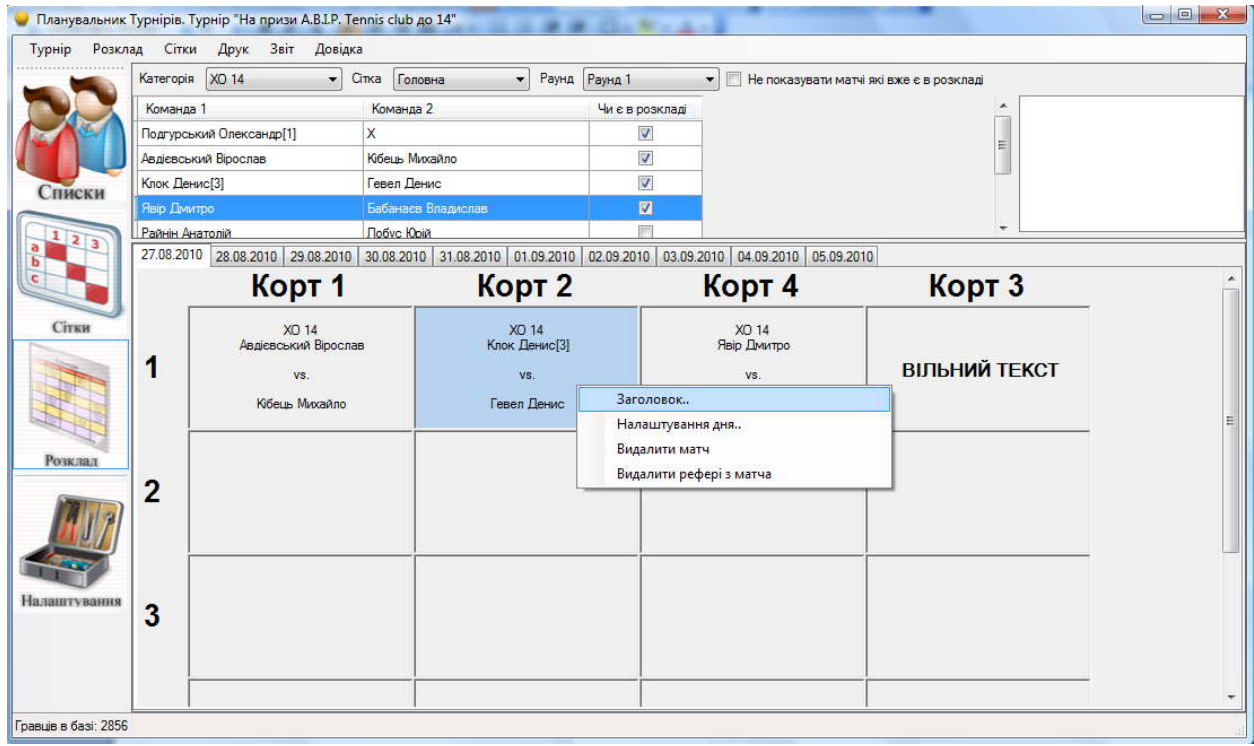

**Заголовок.** В окремому віконці, у полі для вводу, Ви можете ввести необхідний заголовок для матчу (наприклад, початок матчу), який потім відобразитися зверху над гравцями.

#### **ВАЖЛИВО! Заголовок може бути проставлений, тільки для заповнених матчами полів.**

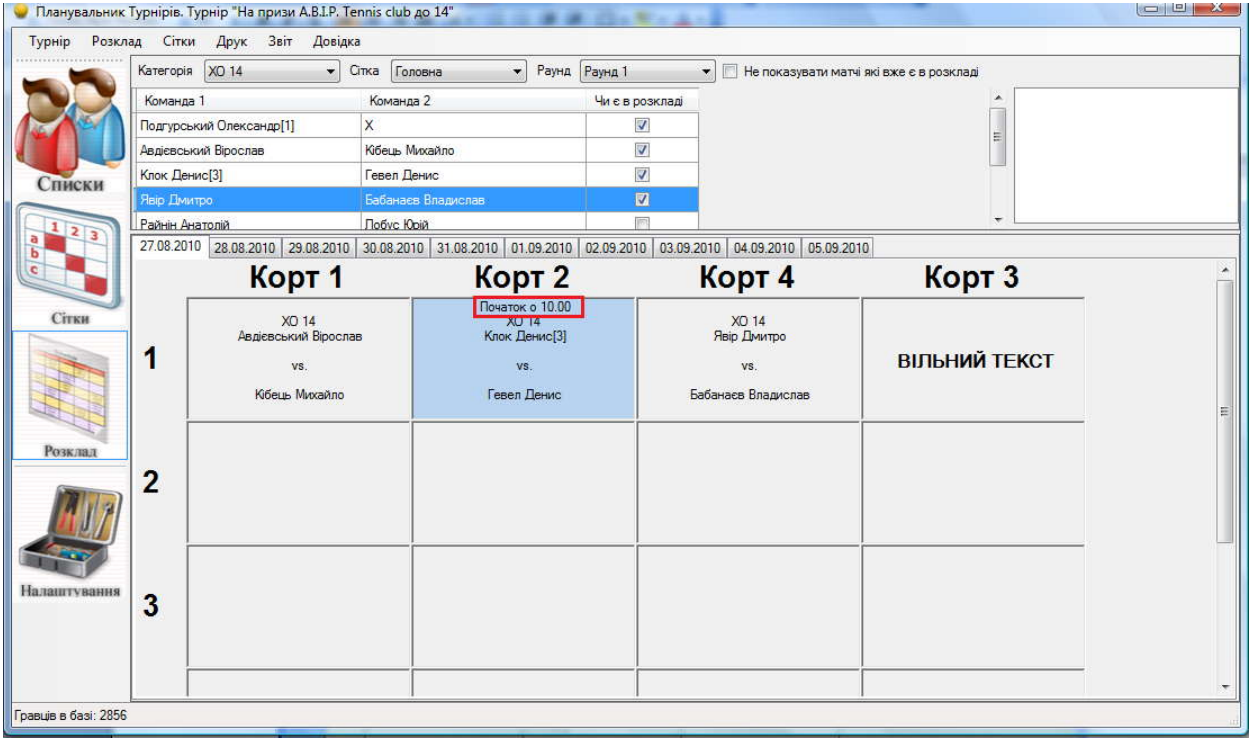

**Копіювати заголовок на весь запуск.** Проставляє заголовок поля для всіх матчів цього запуску.

**Налаштування дня.** Ви можете самостійно варіювати кількість ігрових кортів із усіх заявлених (не буде можливості додати корт, тільки видалити) і кількість запусків на корті.

**Видалити матч.** Для видалення матчу з корту натисніть на необхідному матчі, потім оберіть видалити матч і матч буде видалений з розкладу.

**Видалити рефері з матчу.** Якщо з віконця в правому верхньому кутку Ви призначили суддю на матч і прагнете тепер його видалити, виберіть матч, а потім натисніть видалити рефері.

Для того щоб перемістити матч, який уже в розкладі, на інший корт, достатньо натиснути лівою кнопкою мишки на матчі й перетягнути його на необхідний корт та запуск.

Матч, з яким Ви працюєте (поле матчу) виділяється блакитним кольором. Якщо 2 матчі з одним і тим самим гравцем розташовані в розкладі одним запуском або один за одним – ці матчі (поля) будуть виділені червоним кольором. Або один блакитним один червоним. Для того щоб знайти гравця в розкладі (усі його матчі), достатньо натиснути мишкою на гравцеві і він підсвітиться червоним кольором у всіх матчах розкладу сьогоднішнього дня.

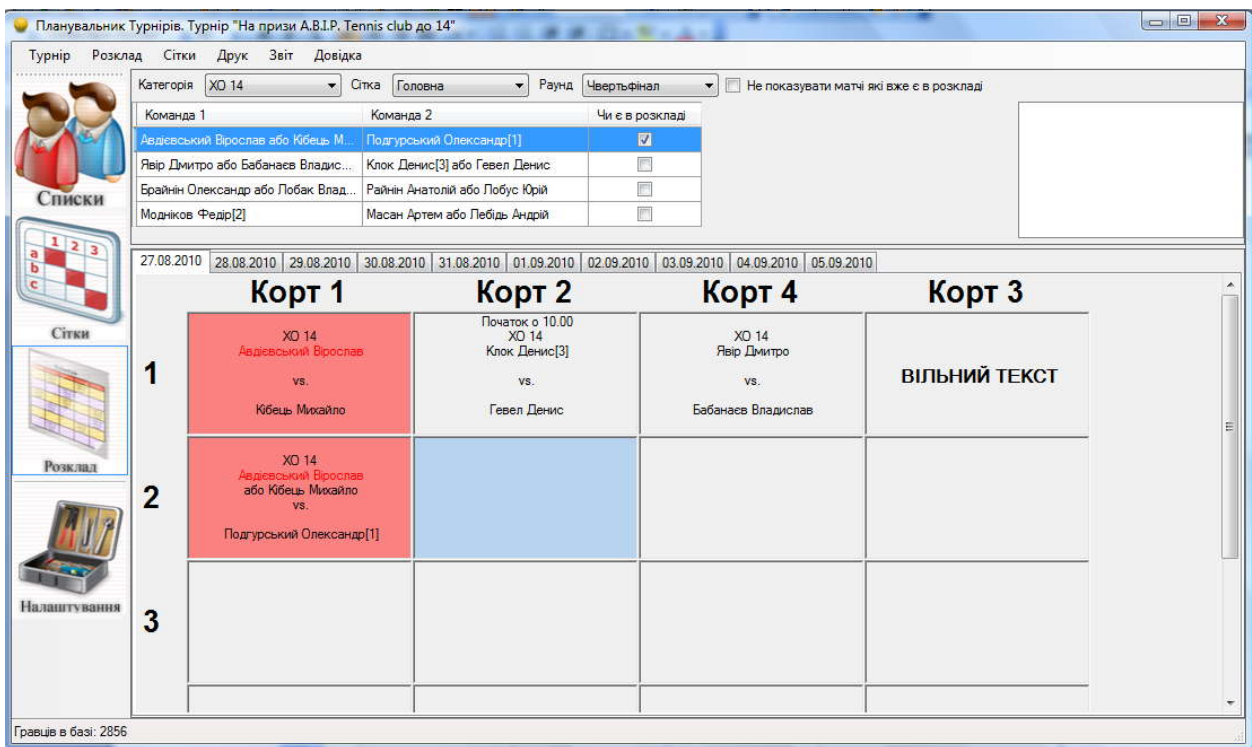

Якщо в розкладі є матчі, де грає один і той же учасник та матчі розташовані мінімум через запуск, такі поля підсвічуються зеленим кольором.

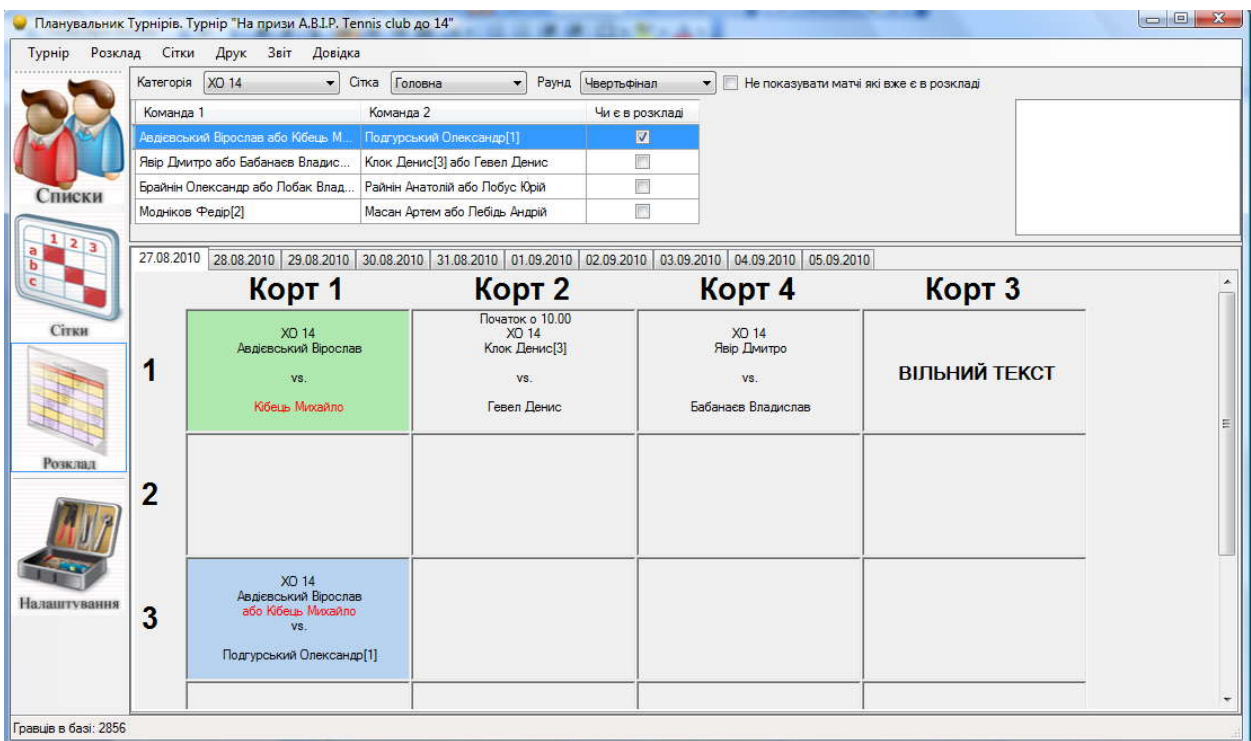

Якщо матч зіграний - натисніть 2 рази мишкою на матчі й перед Вами з'явиться віконце рахунку, саме таке, як і при забиванні рахунку матчу в сітці.

Після того як Ви визначаєте переможця матчу в розкладі він виділяється потовщеним шрифтом, а рахунок матчу відображається знизу поля.

Переможець матчу й рахунок автоматично додаються в сітку! І навпаки, якщо Ви проставите рахунок у сітці, то він відобразиться в розкладі.

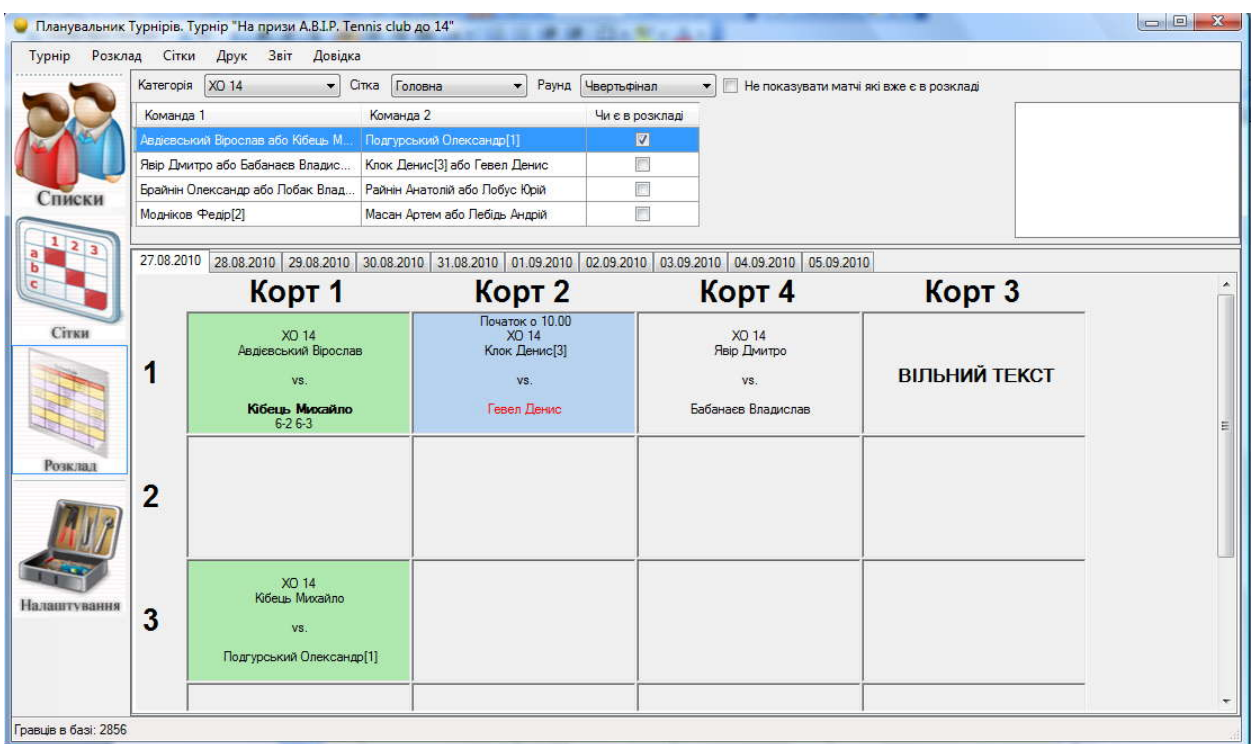

За кількістю днів турніру у Вас угорі над розкладом будуть вкладки по днях.

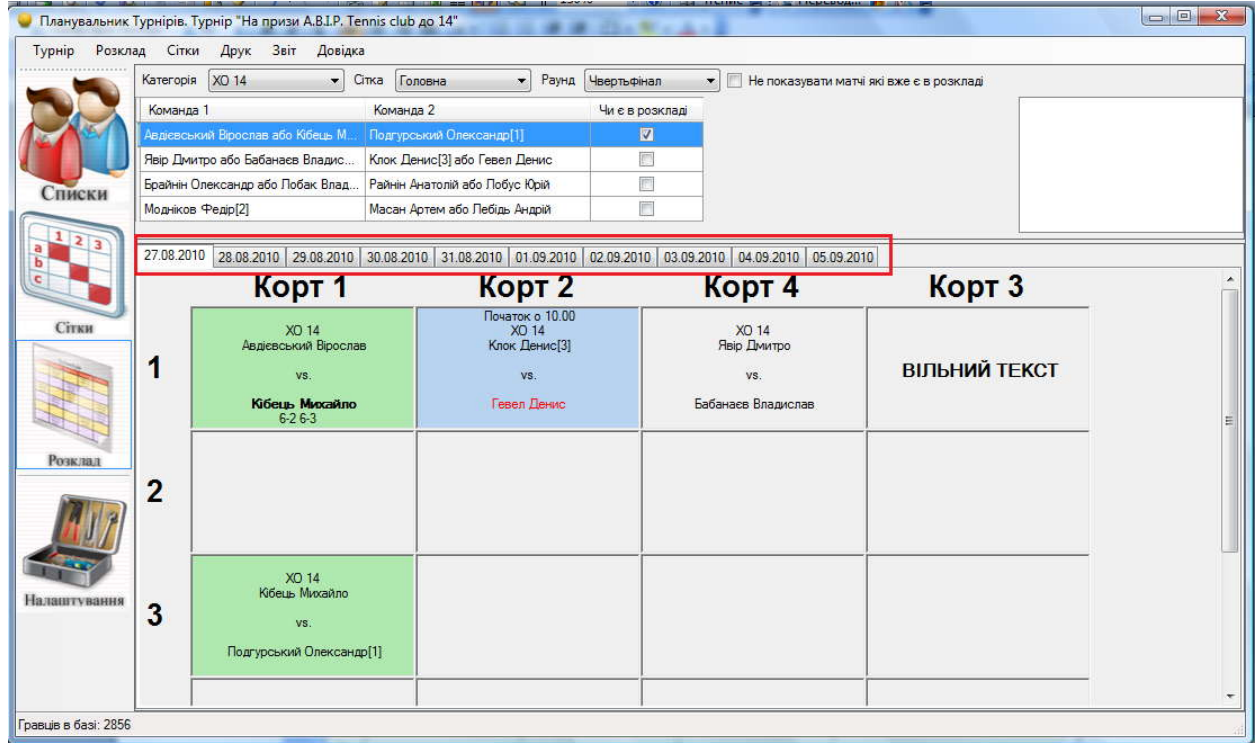

## **7.Друк**

Для друку списків перейдіть у головному вікні програми на необхідний список, натисніть правою кнопкою миші й оберіть Друкувати.

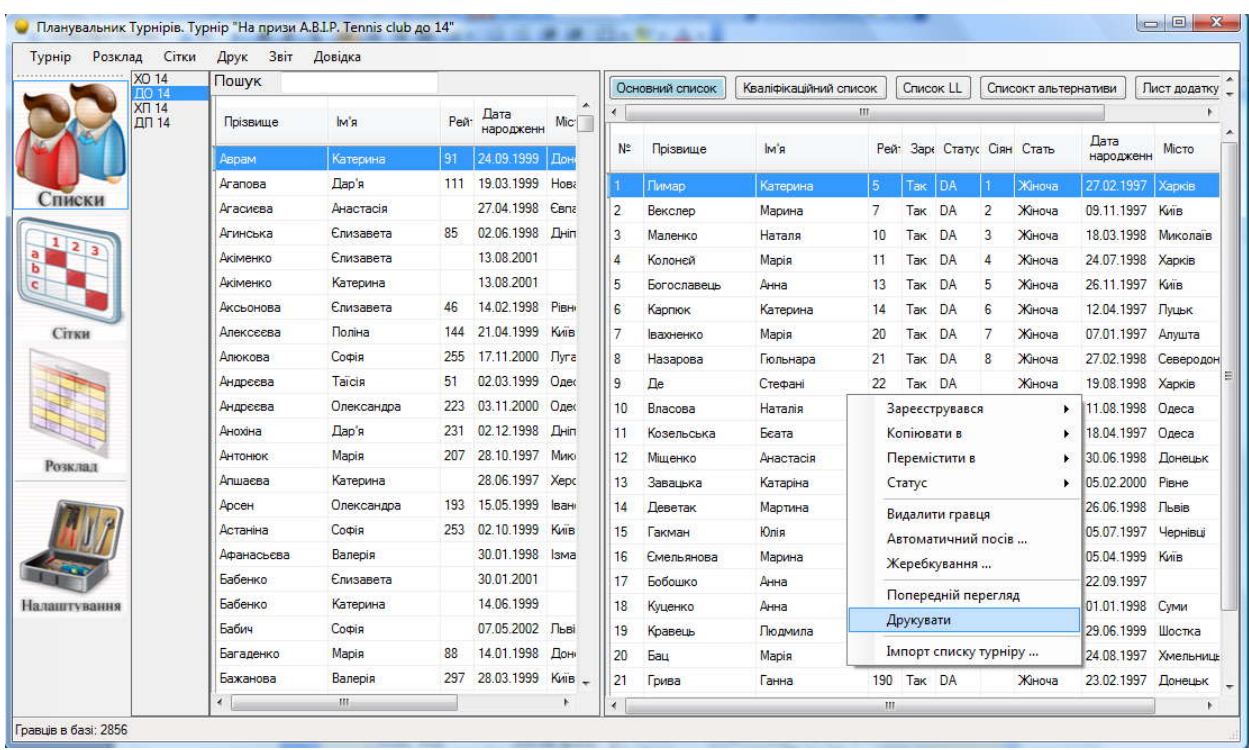

Для попереднього перегляду, оберіть Попередній перегляд зі списку меню.

Після натискання кнопки Друкувати, списки будуть відправлені на друк.

Для друку сіток у контекстному меню, угорі вікна оберіть розділ Друк – Друк сіток.

Перед друком Ви побачите вікно попереднього перегляду. Розглянемо друк сіток групового турніру

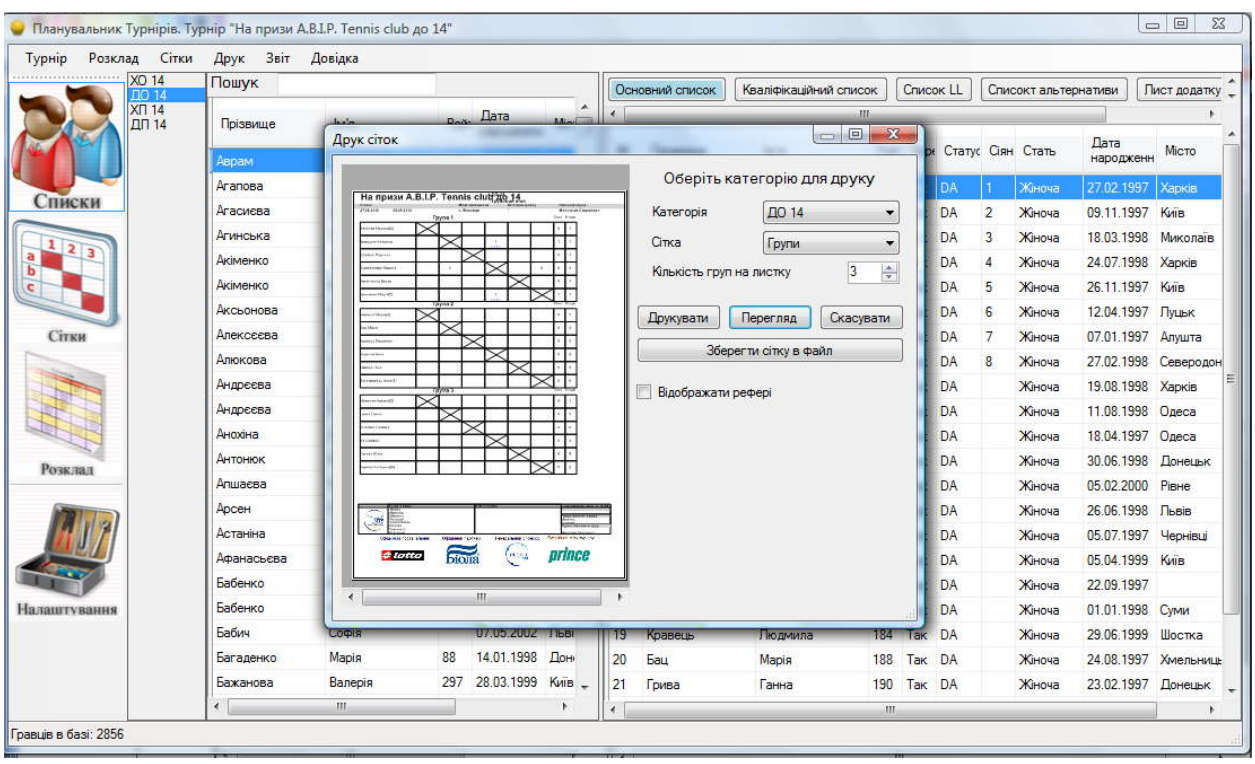

**Категорія** – виберіть вікову категорію сіток для друку.

**Сітка** – можна обрати груповий етап, другий етап змагань, втішний турнір або ж кваліфікаційну сітку.

**Кількість груп на аркуш** – залежно від проставленої цифри буде друкуватись задана кількість груп на одному аркуші. Не ставте багато груп на аркуш для друку, інакше вони перекриють спонсорів або взагалі не зможуть потрапити в область друку.

**Друкувати** – відправляє сітку на друк

**Перегляд** – попередній перегляд сторінки

**Скасувати** – скасувати друк

**Зберегти сітку у файл** – зберігає сітку у файл, як малюнок.

Єдина відмінність друку олімпійських сіток, це те що не вибираємо кількість груп на аркуш, уся сітка розташовується на одному аркуші, інші налаштування такі ж самі.

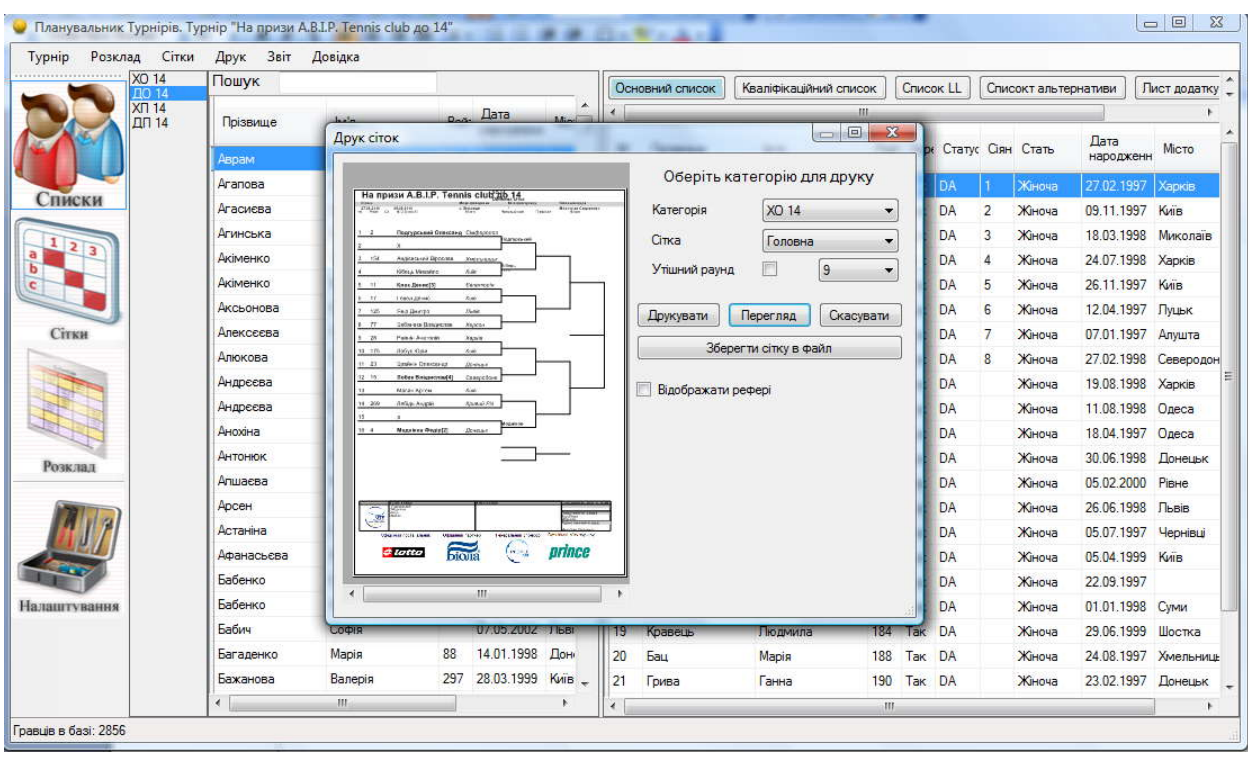

Для друку розкладу у контекстному меню, угорі вікна оберіть розділ Друк – Друк розкладу

Перед друком Ви побачите вікно попереднього перегляду.

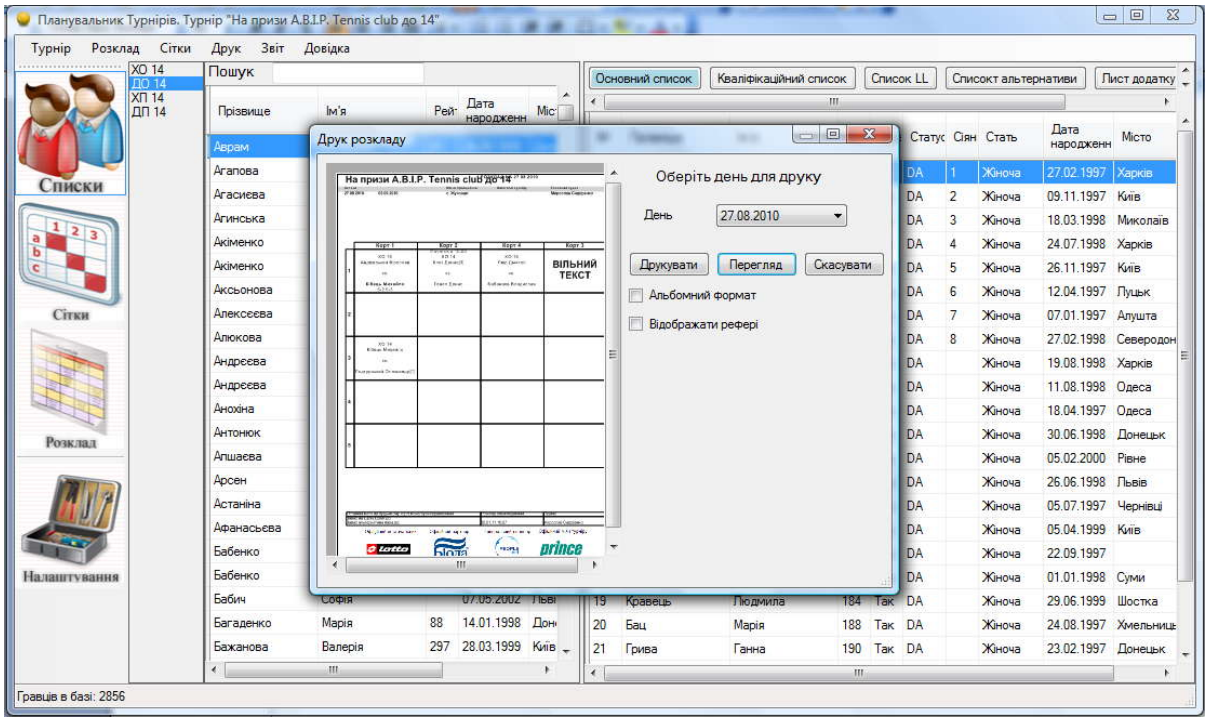

**День** – оберіть день турніру, для якого буде надрукований розклад. **Друкувати** – посилає розклад на друк.

**Скасувати** – скасувати друк.

**Альбомний формат** – перевертає сторінку на альбомну.

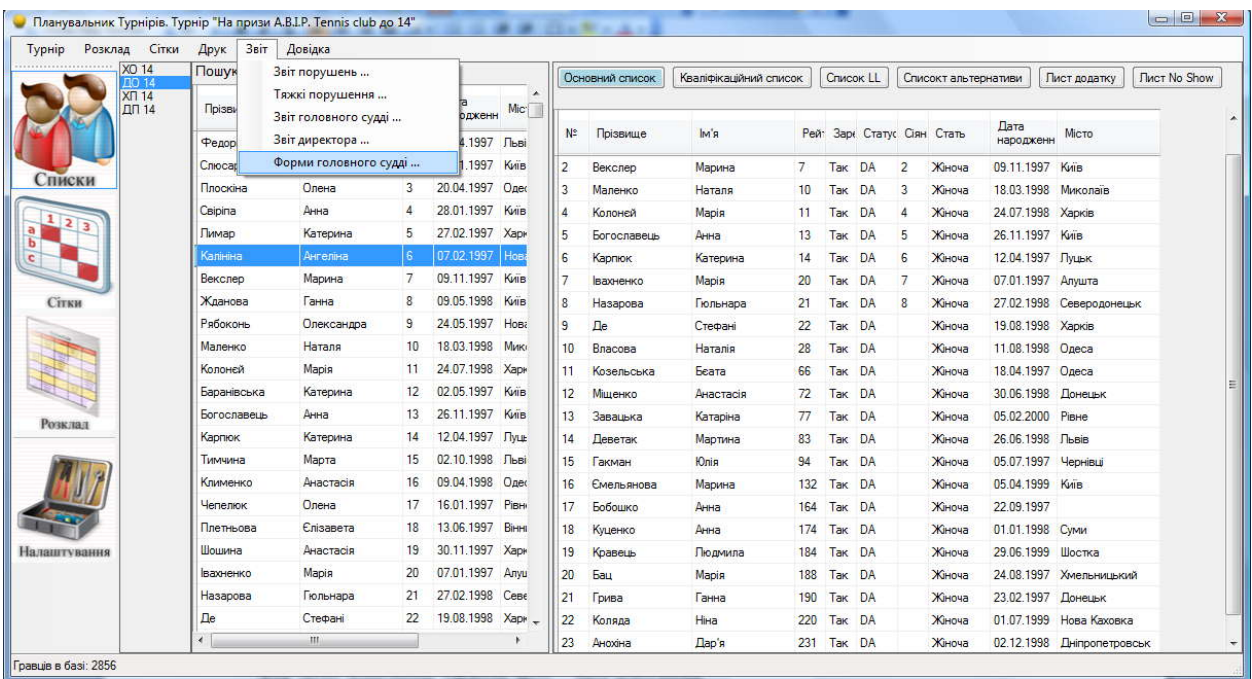

У вкладці **ЗВІТ** найважливіше - це ФОРМИ ГОЛОВНОГО СУДДІ. При натисканні на них відкривається файл формату Excel з усіма налаштуваннями турніру, в якому є довідка в школу, листи попереднього запису на одиночки й на пари, листи ЛакіЛузерів, медичний сертифікат. АЛЕ спочатку потрібно заповнити першу установчу сторінку, щоб назва турніру відображалась у всіх вкладках.

Звіт директора й звіт головного судді перебувають у контекстному меню

- Звіт –Звіт директора турніру
- Звіт Звіт головного судді

Для звіту порушень оберіть Звіт – Звіт порушень

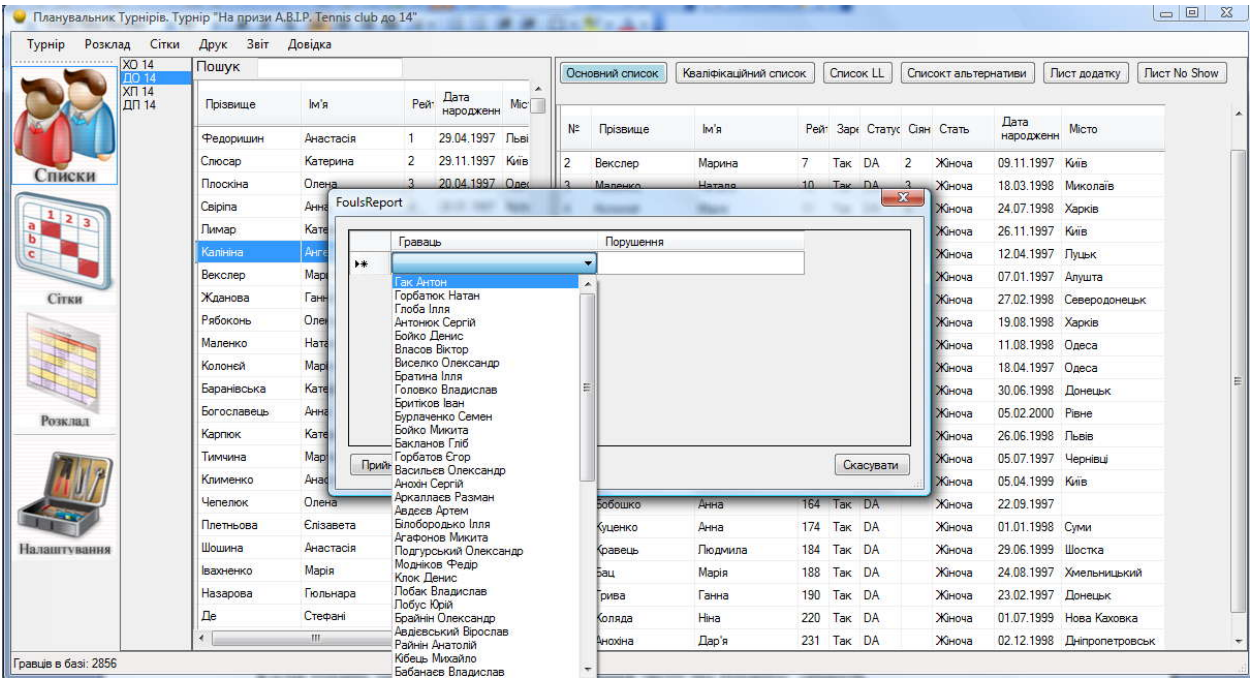

У лівому стовпчику оберіть прізвище гравця, у правій виберіть порушення й натисніть кнопку Прийняти.

Звіт – Важкі порушення заповнюються власноруч на комп'ютері.

Коли турнір закінчений, для формування звіту по турніру оберіть меню «Турнір» - «Зберегти». Потім Вам потрібно надіслати файл турніру у форматі (\*.pt) на адресу ФТУ.

#### **ВАЖЛИВО! ПО ЗАКІНЧЕННЮ ІГРОВОГО ДНЯ, ТА КОЛИ РОЗКЛАД НА НАСТУПНИЙ ДЕНЬ ОПРИЛЮДНЕНИЙ, НАТИСНІТЬ ТУРНІР – СИНХРОНІЗУВАТИ, ЦЕ ВІДПРАВИТЬ ВСІ РЕЗУЛЬТАТИ ТУРНІРУ(СІТКИ Й РОЗКЛАД ) НА САЙТ ФТУ.**

По закінченню кожного турніру, файл турніру (\*.pt) **ОБОВ'ЯЗКОВО ПОВИНЕН** бути надісланий до ФТУ на адресу specftu@gmail.com

### **Висновок**

На закінчення: програма проста у використанні й полегшує роботу головного судді при проведенні турніру. Рекомендація: для того щоб захистити себе від непередбачених ситуацій після того, як Ви сформували сітки в програмі збережіть файл турніру в себе на флеш-карті, тоді, якщо відбудеться збій програми, Ви зможете все відновити.

Якщо неприємність все ж таки трапилася зв'яжіться із ФТУ й відправте файл турніру по електронній почті на адресу specftu $(a)$ gmail.com з описом останніх дій і проблеми.